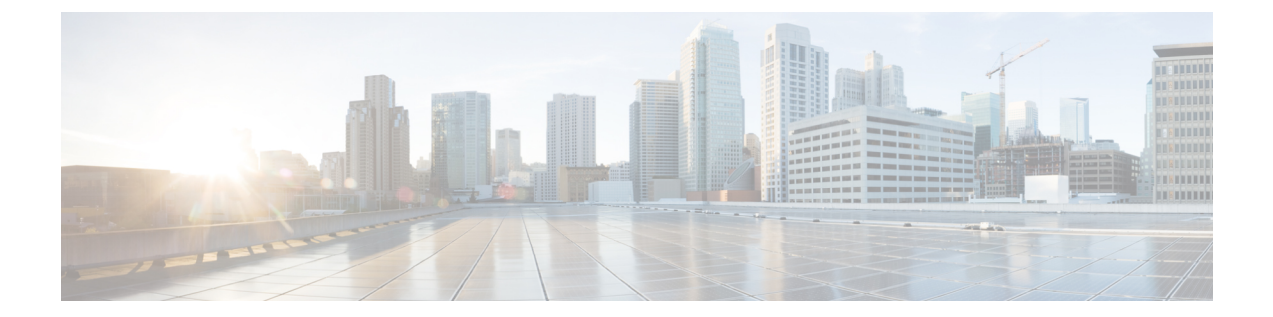

# デバイス管理のインフラストラクチャの準 備

ここでは、次の内容について説明します。

- クレデンシャルプロファイルの管理 (1 ページ)
- プロバイダの管理 (11 ページ)
- タグの管理 (46 ページ)

# クレデンシャルプロファイルの管理

クレデンシャルプロファイルは、SNMP、Telnet、SSH、HTTP、およびその他のネットワーク プロトコルのクレデンシャルの集まりです。1 つのクレデンシャルプロファイルに複数のプロ トコルとクレデンシャルを設定できます。

クレデンシャルプロファイルを使用すると、デバイス設定の変更とモニタリングを自動化した り、プロバイダと通信したりできます。デバイスを追加またはインポートする場合、またはプ ロバイダーを作成する場合は、クレデンシャルプロファイルを指定します。

[クレデンシャルプロファイル(Credential Profiles)] ウィンドウから、新しいクレデンシャル プロファイルを作成したり、既存のプロファイルの設定を更新したり、プロファイルを削除し たりできます。このウィンドウを開くには、メインメニューから **[**デバイス管理(**Device Management**)**]** > **[**クレデンシャルプロファイル(**Credential Profiles**)**]** を選択します。

#### 図 **<sup>1</sup> : [**クレデンシャルプロファイル(**Credentials Profile**)**]** ウィンドウ

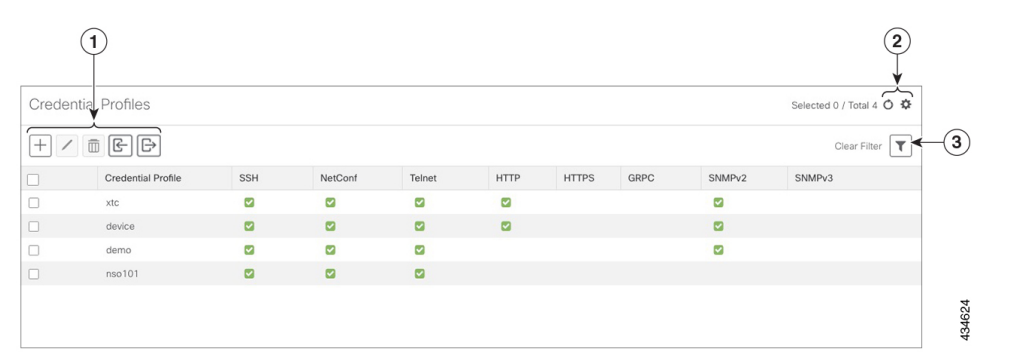

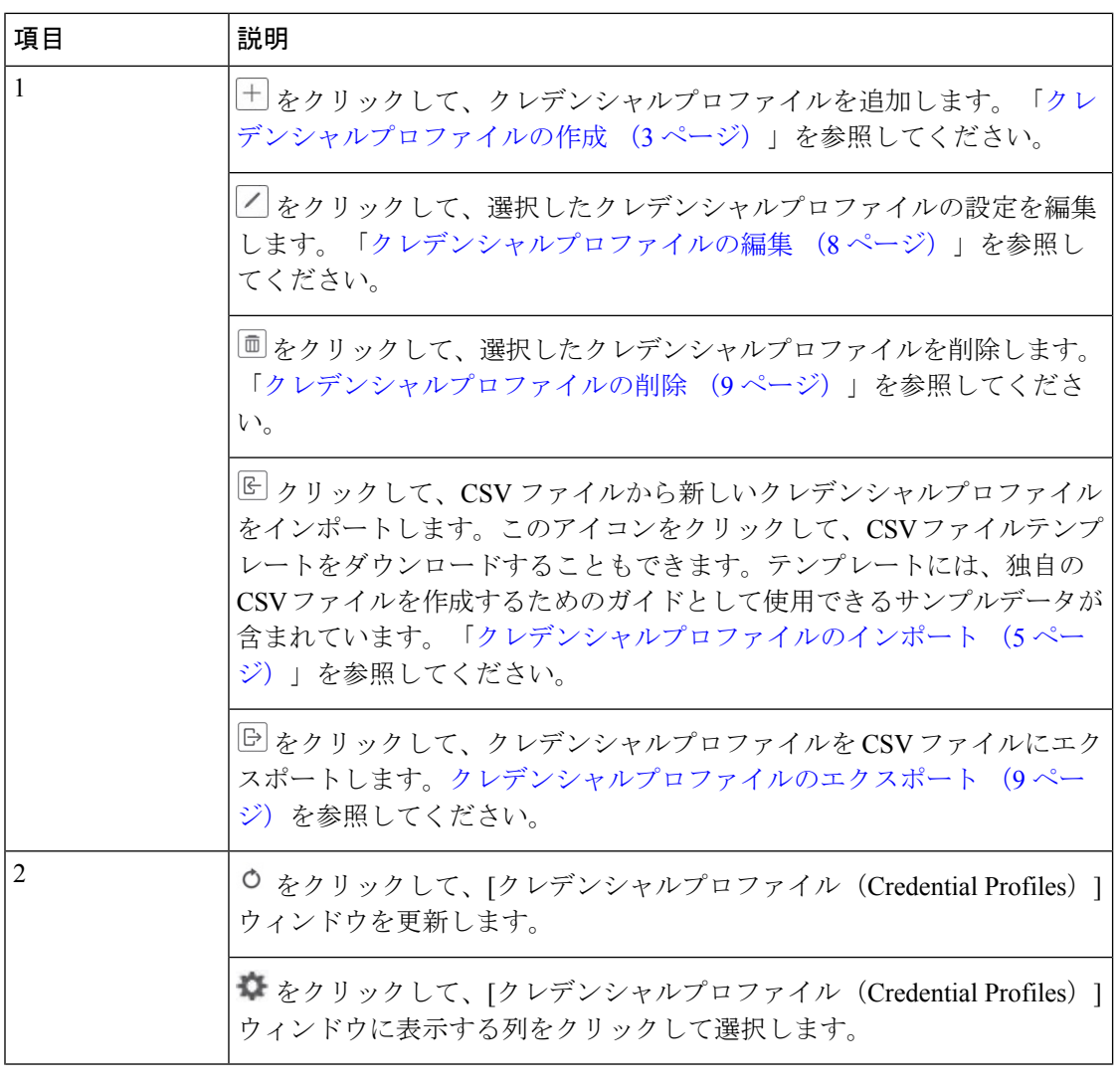

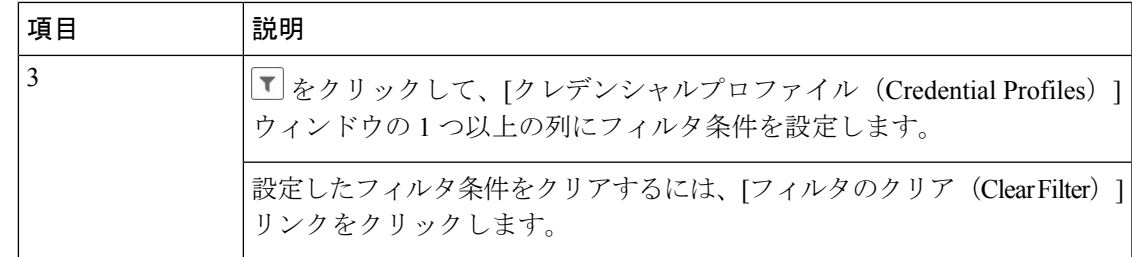

### クレデンシャルプロファイルの作成

新しいクレデンシャルプロファイルを作成するには、次の手順を実行します。次に、プロファ イルを使用し、新しいデバイスまたはプロバイダを追加するときにクレデンシャルを一貫して 適用できます。必要な数のプロトコルと対応するクレデンシャルをプロファイルに追加できま す。

追加するクレデンシャルプロファイルが多数ある場合は、CSVファイルに情報を入れてファイ ルをインポートするほうが効率的です。「クレデンシャルプロファイルのインポート(5ペー ジ)」を参照してください。

SNMPクレデンシャルを含んでいるデバイスクレデンシャルプロファイルを作成する場合は、 デバイスで有効になっているSNMPのバージョンのクレデンシャルと、そのバージョンのみを 含めることをお勧めします。たとえば、デバイス設定で SNMPv3 が有効になっていない場合 は、そのデバイスのクレデンシャルプロファイルにSNMPv3クレデンシャルを含めないでくだ さい。

インポートおよびエクスポートの機能と CSV ファイルを使用してクレデンシャルプロファイ ルを一括して作成する場合は、次の点に注意してください。

- CSVファイルにエクスポートされたすべてのクレデンシャルプロファイルの各パスワード またはコミュニティ文字列のエントリのすべての文字が、アスタリスク(クレデンシャル プロファイルのエクスポート (9ページ))に置き換えられます。
- CSV ファイルのパスワードとコミュニティ文字列が空白の場合は、クレデンシャルプロ ファイルをインポートできません(「クレデンシャルプロファイルのインポート(5ペー ジ) 」を参照)。

ネットワークセキュリティを維持するために、インポートする CSV ファイルでは、実際のパ スワードとコミュニティ文字列の代わりにアスタリスクを使用することをお勧めします。イン ポート後、「クレデンシャルプロファイルの編集 (8 ページ)」の手順に従ってアスタリス クを実際のパスワードとコミュニティ文字列に置き換えます。

ステップ **1** メインメニューから **[**デバイス管理(**Device Management**)**]** > **[**クレデンシャルプロファイル(**Credential Profiles**)**]** を選択します。

ステップ2<sup>|+</sup>ネクリックします。

ステップ **3** [プロファイル名(Profile Name)] フィールドに、内容がわかるプロファイル名を入力します。名前には、 最大 128 文字の英数字と、ドット (.)、アンダースコア(「」)、またはハイフン(「-」)を含めるこ とができます。その他の特殊文字は使用できません。

> クレデンシャルプロファイルが多くなる場合は、[クレデンシャルプロファイル(CredentialProfiles)]パネ ルに情報が表示されるため、可能な限り識別しやすい名前と説明にします。

- ステップ **4** [接続タイプ(Connectivity Type)] ドロップダウンからプロトコルを選択します。
- ステップ **5** 次の表に示されているクレデンシャルフィールドに値を入力します。表示される必須フィールドとオプショ ンフィールドは、選択した接続タイプによって異なります。入力する値は、デバイスに設定されている値 と一致している必要があります。

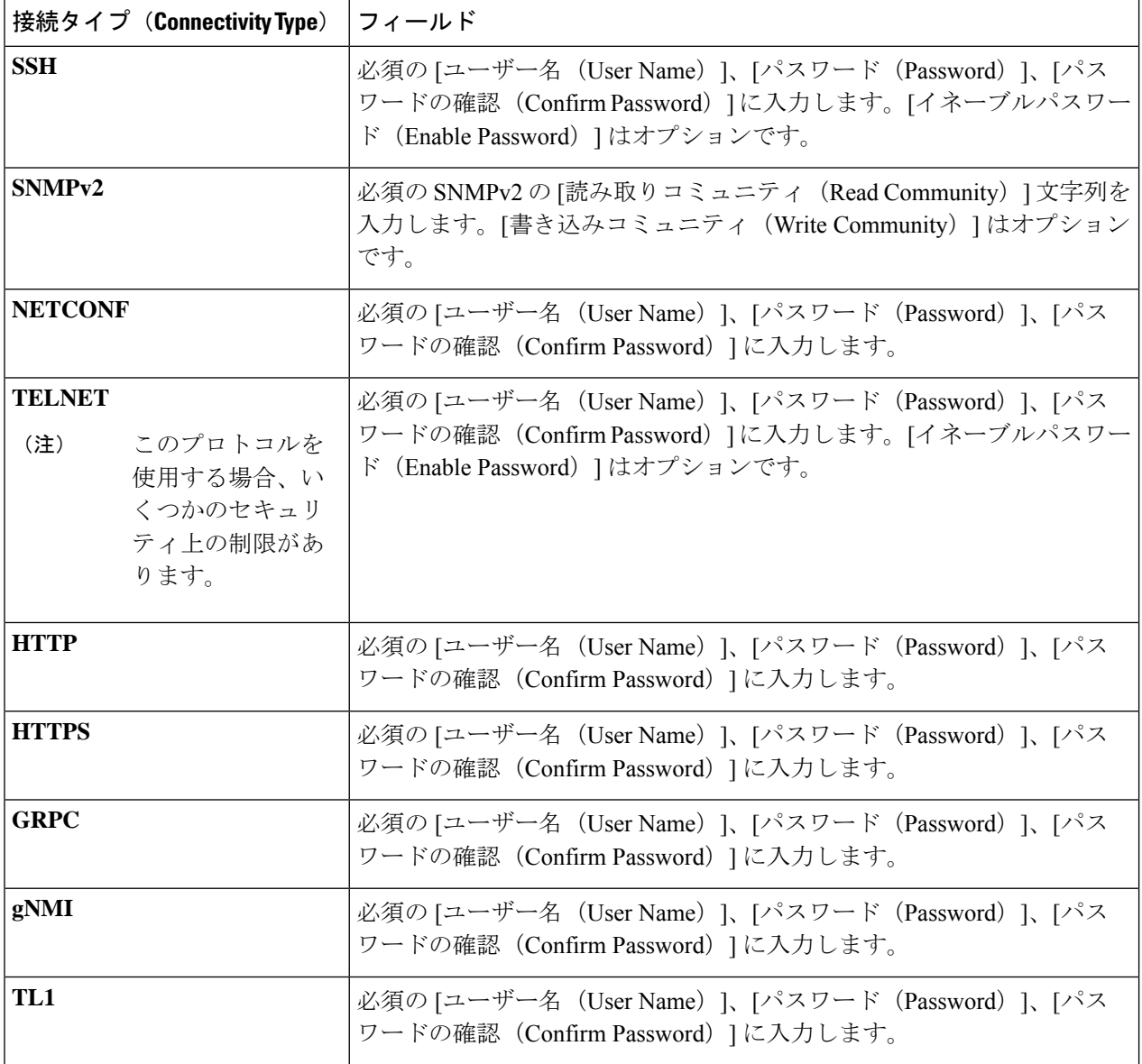

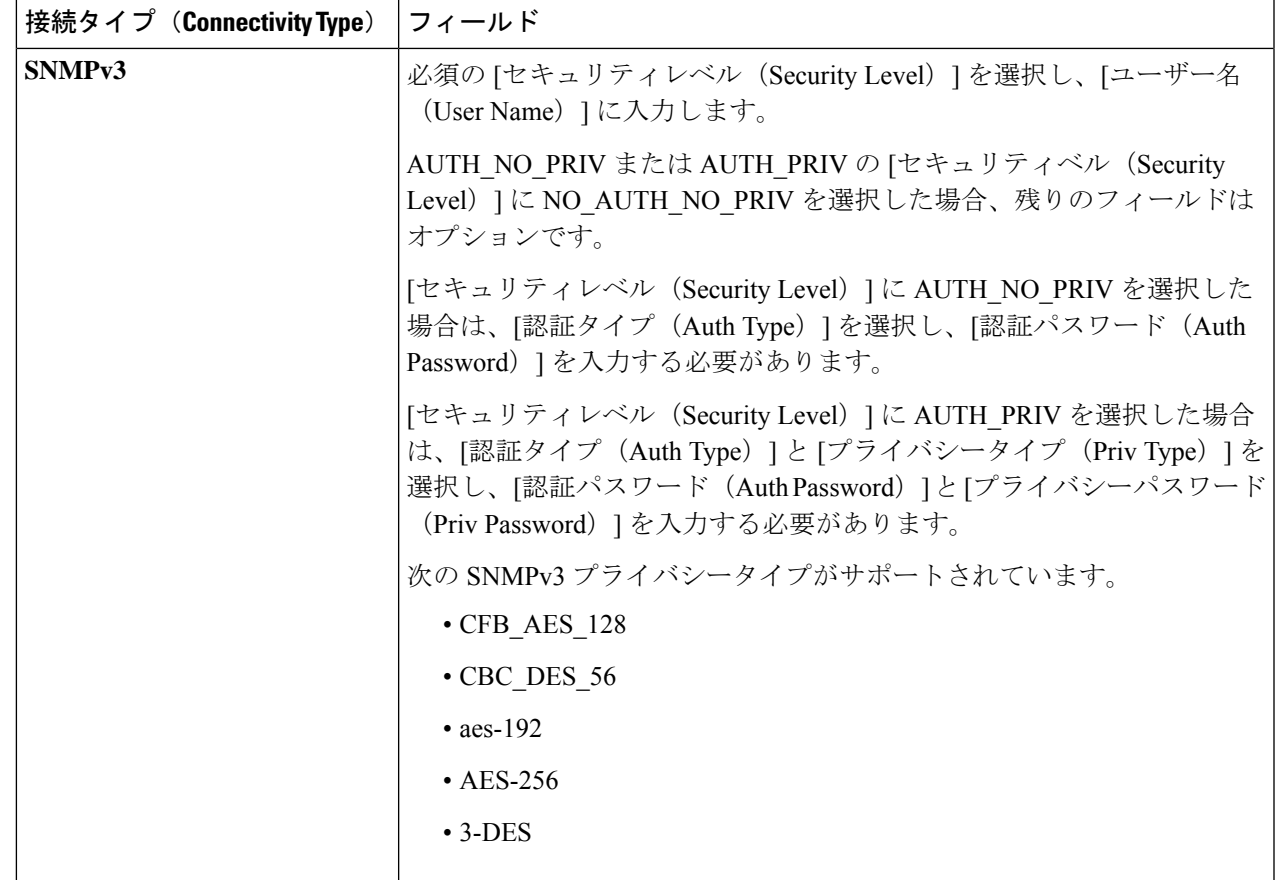

- ステップ **6** (オプション)このクレデンシャルプロファイルに追加する他のすべてのプロトコルおよび対応するクレ デンシャルに対して、必要に応じて、[+もう1つ追加する(+ Add Another) 1をクリックし、前の手順を繰 り返します。
- ステップ7 [保存 (Save) ] をクリックします。

## クレデンシャルプロファイルのインポート

複数のクレデンシャルプロファイルを指定する CSV ファイルを作成し、Cisco Crosswork アプ リケーションにインポートするには、次の手順を実行します。

CSVファイルからクレデンシャルプロファイルをインポートすると、まだデータベースに存在 しないプロファイルが追加されます。すでに存在するクレデンシャルプロファイルはインポー トできません。

以前にエクスポートし、変更したクレデンシャルプロファイル CSV ファイルを再インポート する場合は、エクスポートしたクレデンシャルプロファイルの CSV ファイル内のすべてのパ スワードとコミュニティ文字列がアスタリスクに置き換えられることに注意してください。エ クスポートしたクレデンシャルプロファイルの CSV ファイルのパスワードが空白で設定され ている場合は再インポートできません。セキュリティを維持するために、CSVファイルの実際 のパスワードとコミュニティ文字列の代わりにアスタリスクを使用することをお勧めします。 インポート後、「クレデンシャルプロファイルの編集 (8 ページ)」の手順に従ってアスタ リスクを実際のパスワードとコミュニティ文字列に置き換えます。

- ステップ **1** メインメニューから **[**デバイス管理(**Device Management**)**]** > **[**クレデンシャルプロファイル(**Credential Profiles**)**]** を選択します。
- ステップ2 B をクリックして、ダイアログボックスを開きます。
- ステップ **3** インポートするクレデンシャルプロファイルのCSVファイルをまだ作成していない場合は、次の手順を実 行します。
	- a) [「Credential template(\*.csv)」サンプルファイルのダウンロード(Download sample 'Credential template (\*.csv)' file)] リンクをクリックし、CSV ファイルテンプレートをローカルディスクに保存します。
	- b) 任意のツールを使用してテンプレートを開きます。ファイルに行を追加し始めます(クレデンシャル ファイルごとに 1 行)。

同じフィールド内で複数のエントリを区切るには、セミコロンを使用します。それらのエントリ間に 2つのセミコロンをスペースなしで使用することで、フィールドを空白のままにすることを示します。 複数のエントリをセミコロンで区切る場合は、各フィールドに値を入力する順序が重要であることに 注意してください。たとえば、[接続タイプ(ConnectivityType)]フィールドに**SSH;NETCONF;TELNET** と入力し、[ユーザー名(User Name)] フィールドに **UserTom;UserDick;UserHarry;** と入力する 場合、エントリの順序によって 2 つのフィールド間のマッピングが決定されます。

- SSH: UserTom
- NETCONF: UserDick
- TELNET: UserHarry

次の点にも注意してください。

- デバイスで現在入力されている SNMP コミュニティ文字列情報を正確に入力してください。
- ユーザー ID に関連付けられたパスワードとコミュニティ文字列情報は、作成した CSV ファイル にプレーンテキストで保存されます。これがセキュリティに与える影響に注意し、適切な保護対 策を適用してください。

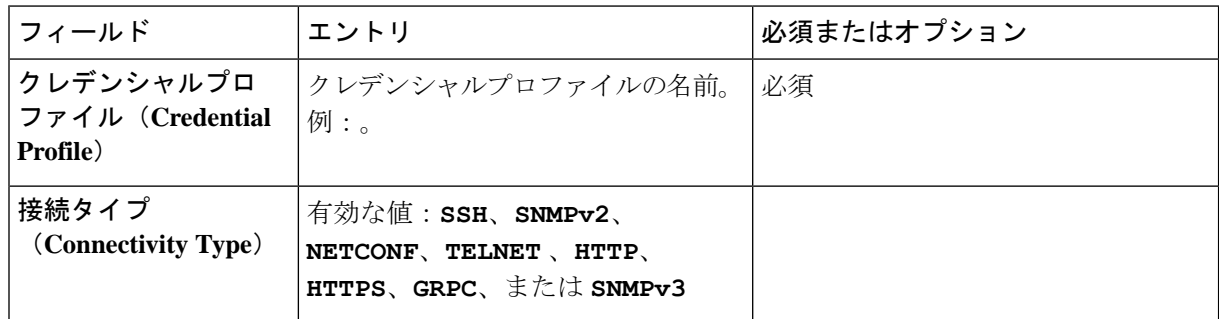

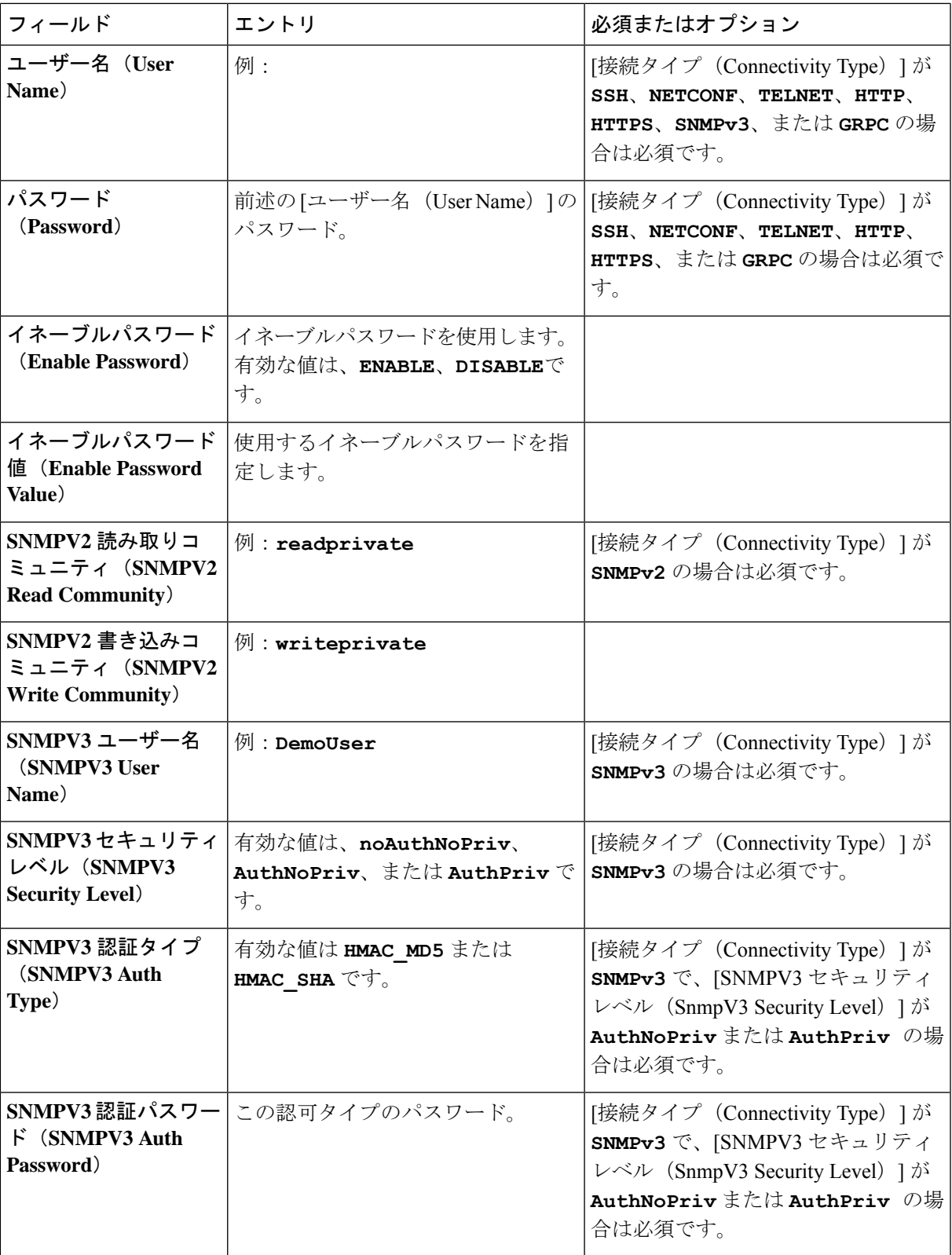

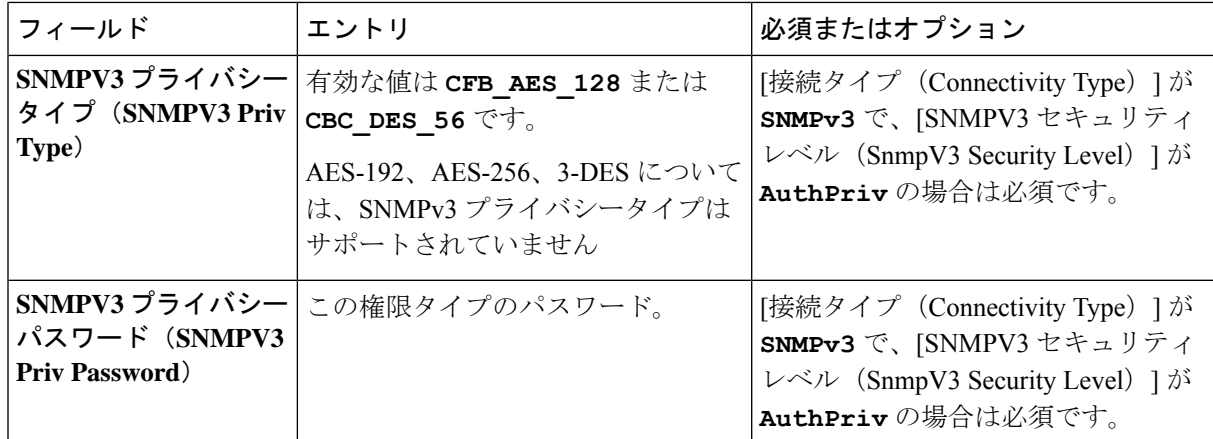

ファイルを保存する前にサンプルデータ行を必ず削除してください。削除しないと、必要なデータと ともにインポートされます。インポート中は無視されるため、列ヘッダー行はそのままでかまいませ  $\lambda$ 

- c) 完了したら、新しい CSV ファイルを保存します。
- ステップ4 [参照 (Browse) ]をクリックし、作成したCSVファイルに移動した後、[開く (Open) ]をクリックして選 択します。
- ステップ **5** CSV ファイルを選択した状態で、[インポート(Import)] をクリックします。

インポートしたクレデンシャルプロファイルが [クレデンシャルプロファイル(Credential Profiles)] ウィ ンドウに表示されます。

### クレデンシャルプロファイルの編集

クレデンシャルプロファイルは、複数のデバイスで(大規模なネットワーク内の何百台ものデ バイスでも)共有できます。次の手順を実行し、クレデンシャルプロファイルの設定を変更し ます。

クレデンシャルプロファイルを編集する前に、変更するプロファイルの CSV バックアップを エクスポートすることをお勧めします(「クレデンシャルプロファイルのエクスポート (9 ページ)」を参照)。

ステップ **1** メインメニューから **[**デバイス管理(**Device Management**)**]** > **[**クレデンシャル(**Credential**)**]** を選択しま す。

ステップ **2** [クレデンシャルプロファイル(CredentialProfiles)]ウィンドウの左側から、更新するプロファイルを選択 し、△をクリックします。 選択したクレデンシャルの [プロファイルの編集(Edit Profile)] ウィンドウが表示されます。

ステップ **3** 必要な変更を加えて、[保存(Save)] をクリックします。

### クレデンシャルプロファイルのエクスポート

クレデンシャルプロファイルをエクスポートすると、選択したすべてのプロファイルが CSV ファイルに保存されます。これは、クレデンシャルプロファイルのバックアップコピーをすば やく作成する方法です。また、必要に応じて CSV ファイルを編集して再インポートし、新し いプロファイルを追加したり、クレデンシャルプロファイルのデータを変更したりすることも できます。

エクスポートしたクレデンシャルプロファイルのCSVファイルに、実際のパスワードやコミュ ニティ文字列は含まれていません。エクスポートした CSV ファイルでは、クレデンシャルプ ロファイルのパスワードとコミュニティ文字列のエントリのすべての文字がアスタリスクに置 き換えられます。エクスポートした CSV ファイルを変更してから再インポートする場合は、 実際のパスワードとコミュニティ文字列の代わりにアスタリスクを使用することをお勧めしま す。インポート後、「クレデンシャルプロファイルの編集 (8 ページ)」の手順に従って、 アスタリスクを実際のパスワードとコミュニティ文字列に置き換えます。

- ステップ **1** メインメニューから **[**デバイス管理(**Device Management**)**]** > **[**クレデンシャルプロファイル(**Credential Profiles**)**]** を選択します。
- ステップ **2** (オプション)[クレデンシャルプロファイル(CredentialProfiles)]ウィンドウで、必要に応じてクレデン シャルプロファイルのリストをフィルタ処理します。
- ステップ **3** エクスポートするプロファイルのチェックボックスをオンにします。エクスポートするすべてのプロファ イルを選択するには、列の上部にあるチェックボックスをオンにします。
- **ステップ4** □をクリックします。ブラウザによっては、CSVファイルを保存するときに使用するパスとファイル名を 選択するか、またはすぐに開くよう求められます。

# クレデンシャルプロファイルの削除

クレデンシャルプロファイルを削除するには、次の手順を実行します。

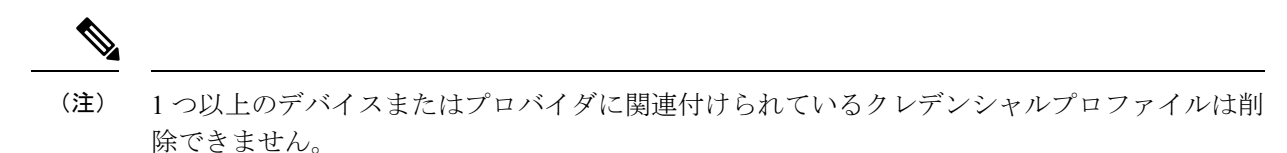

- ステップ **1** 削除するクレデンシャルプロファイルを含むバックアップCSVファイルをエクスポートします(「クレデ ンシャルプロファイルのエクスポート (9 ページ)」を参照)。
- ステップ2 削除するクレデンシャルプロファイルを使用しているデバイスまたはプロバイダーがあるかどうかを確認 します。これは、[デバイス(Devices)] ウィンドウ(**[**デバイス管理(**Device Management**)**]** > **[**クレデン シャルプロファイル(**Credential Profiles**)**]** を選択)と [プロバイダ(Provider)] ウィンドウ( **[**管理 (**Administration**)**]** > **[**プロバイダアクセス管理(**Manage Provider Access**)**]**)の両方で使用可能な [クレ デンシャルプロファイル(Credential Profile)] 列でフィルタリングすることで実行できます。
- ステップ **3** デバイスまたはプロバイダを別のクレデンシャルプロファイルに再割り当てします(このタスクのヘルプ については、「複数のデバイスのクレデンシャルプロファイルの変更 (10 ページ)」と「プロバイダの 編集 (44 ページ)」を参照してください)。
- ステップ **4** すべてのデバイスとプロバイダのクレデンシャルプロファイルを再割り当てした後、メインメニューから、 **[**デバイス管理(**Device Management**)**]** > **[**クレデンシャルプロファイル(**Credential Profiles**)**]** を選択しま す。
- ステップ5 [クレデンシャルプロファイル (Credential Profiles) ]ウィンドウで、削除するプロファイルを選択し、<sup>1</sup>回を クリックします。

### 複数のデバイスのクレデンシャルプロファイルの変更

多数のネットワークデバイスのクレデンシャルプロファイルを変更する場合は、デバイスCSV ファイルを編集して変更するほうが効率的です。基本的な方法は次のとおりです。

- **1.** クレデンシャルプロファイルを変更するデバイスが含まれている CSV ファイルをエクス ポートします(「CSV [ファイルへのデバイス情報のエクスポート」](b_CiscoCrossworkAdminGuide_5_0_chapter6.pdf#nameddest=unique_130)を参照)。
- **2.** CSVファイルを編集し、各デバイスのクレデンシャルプロファイルを変更します(このク レデンシャルプロファイルはすでに存在している必要があります)。編集したファイルを 保存します。

変更するクレデンシャルプロファイルがすでに存在していることを確認する必要があります。 そのクレデンシャルプロファイルをまだ作成していない場合、CSV のインポートは失敗しま す。これらのデバイスに関連付けるクレデンシャルプロファイルには、オンボーディング時に これらのデバイスに設定されたすべてのプロトコルの認証クレデンシャルも必要です。デバイ スに設定された特定のプロトコルのクレデンシャルがクレデンシャルプロファイルに存在して いないか、または正しくない場合、CSVインポートは成功しますが、これらのデバイスの到達 可能性チェックは失敗します。

- ステップ **1** メインメニューから **[**デバイス管理(**Device Management**)**]** > **[**デバイス(**Devices**)**]** を選択します。
- ステップ2 クレデンシャルプロファイルを変更するデバイスを選択します。選択できるオプションは、次のとおりで す。
	- → をクリックしてすべてのデバイスを含めます。
	- [検索(Search)]フィールドにテキストを入力するか、または特定の列をフィルタ処理して、デバイス リストをフィルタ処理します。次に、図をクリックし、フィルタ処理したデバイスのリストのみを含 めます。
	- 変更するデバイスレコードの横にあるチェックボックスをオンにします。次に、 トクリックし、オ ンにしたデバイスのみを含めます。
- ステップ **3** 任意のツールを使用して、新しい CSV ファイルを編集し、保存します。各デバイスの [クレデンシャルプ ロファイル(CredentialProfile)]フィールドに正しいクレデンシャルプロファイル名を入力してください。

ステップ4 B をクリックします。

ステップ **5** [インポート(Import)] ダイアログボックスで [参照(Browse)] をクリックし、新しい CSV ファイルを参 照して [インポート (Import) ] をクリックします。

# プロバイダの管理

CiscoCrossworkアプリケーションは、外部プロバイダと通信します。CiscoCrossworkはプロバ イダ接続の詳細を保存し、その情報をアプリケーションで使用できるようにします。詳細につ いては、[「はじめる前に](b_CiscoCrossworkAdminGuide_5_0_chapter1.pdf#nameddest=unique_3)」を参照してください。

[プロバイダ(Providers)] ウィンドウから、新しいプロバイダの追加、既存のプロバイダ設定 の更新、および特定のプロバイダの削除を行うことができます。このウィンドウを開くには、 **[**管理(**Administration**)**]** > **[**プロバイダアクセスの管理(**Manage Provider Access**)**]** を選択し ます。

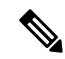

一連の更新を実行する間にアプリケーションが応答するまで待機します。たとえば、プロバイ ダーの追加、削除、または再読み込みの間にしばらく待機します。これらのアクションの実行 が速すぎると、トポロジサービスがこれらの変更を受信しない可能性があります。ただし、ト ポロジが同期していない場合は、トポロジサービスを再起動します。 (注)

図 **2 : [**プロバイダ(**Providers**)**]** ウィンドウ

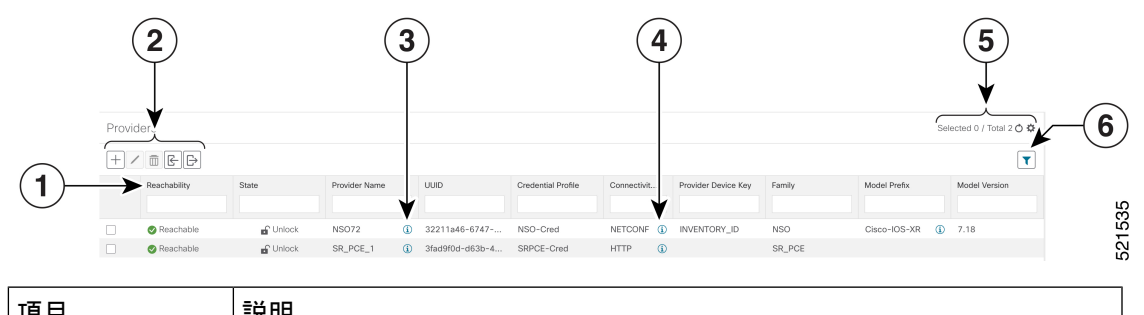

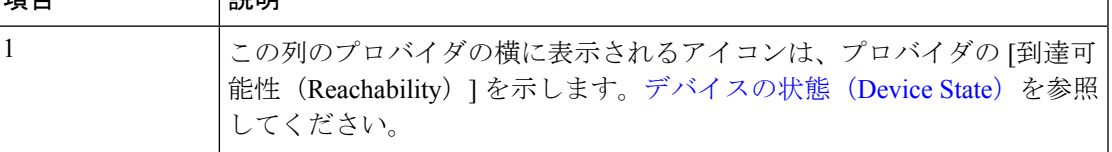

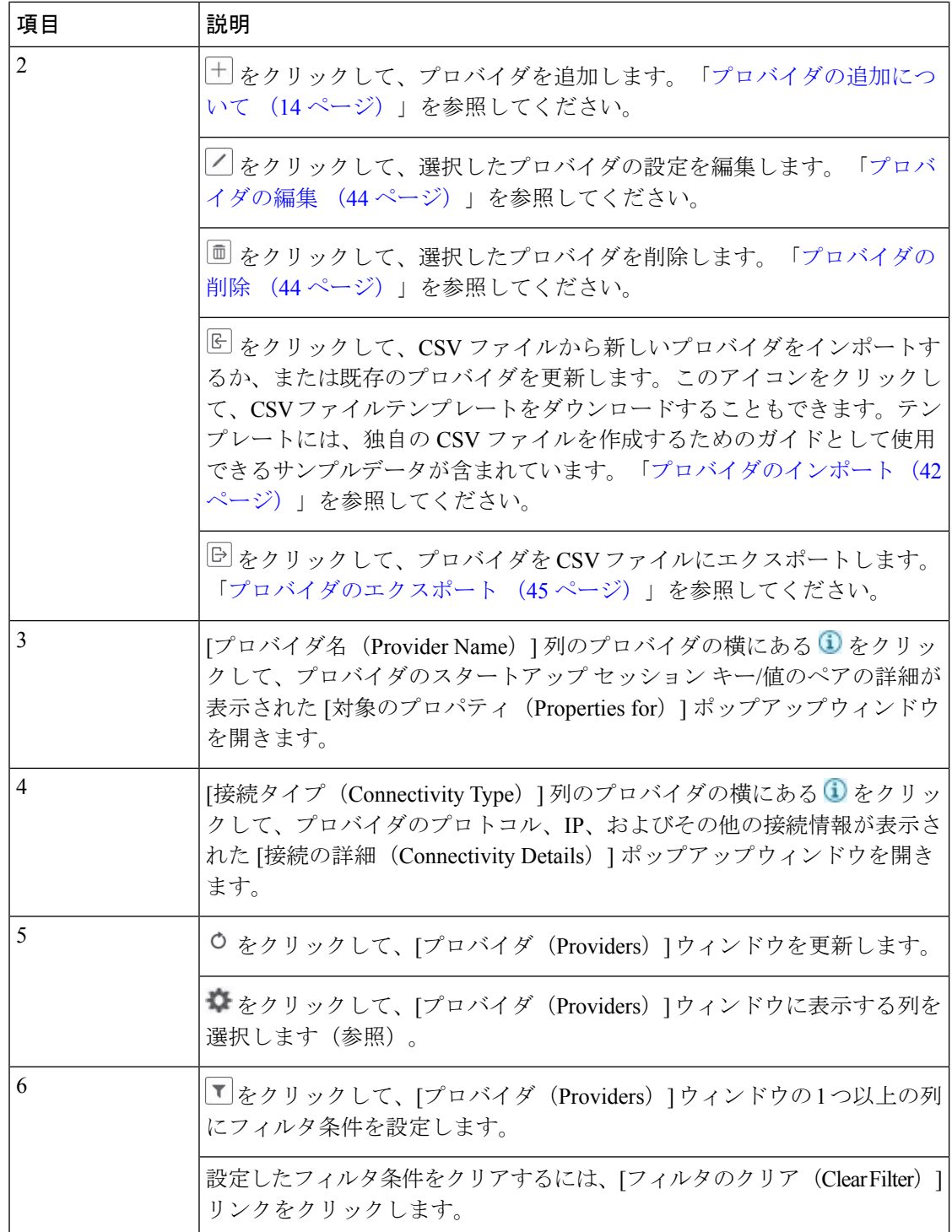

## プロバイダファミリについて

CiscoCrossworkは、さまざまなタイプまたはファミリのプロバイダをサポートしています。各 プロバイダファミリは独自の組み合わせで特別なサービスを提供し、それぞれに固有の要件と オプションがあります。

次の表に、現在サポートされているプロバイダファミリを示します。

表 **<sup>1</sup> :** サポートされているプロバイダファミリ

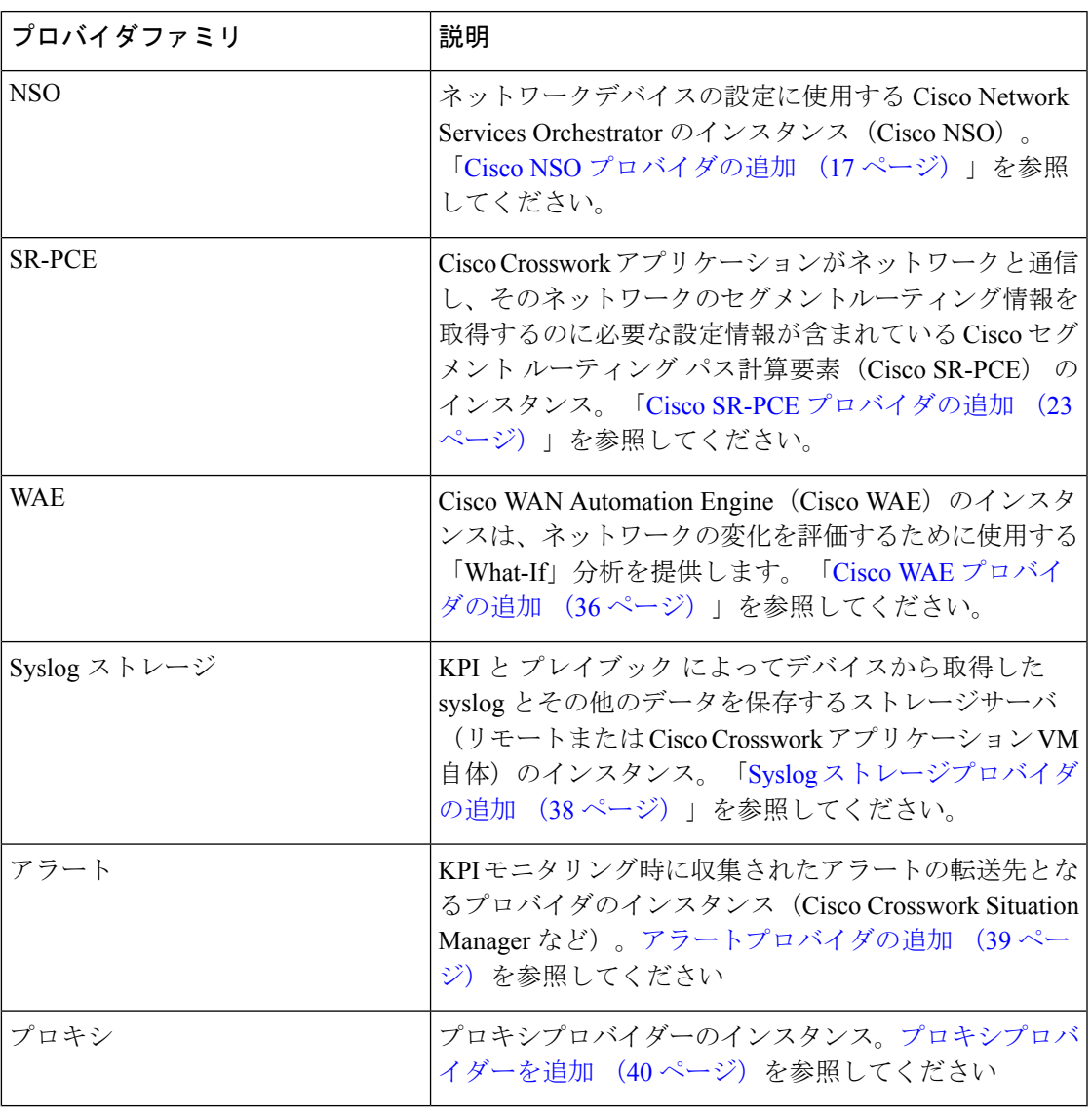

# プロバイダの依存関係

この項では、各 Cisco Crosswork アプリケーションと Cisco Crosswork Network Controller に必要 なプロバイダ設定について説明します。

Cisco Crosswork Network Controller は、Cisco Crosswork Active Topology と Cisco Crosswork Optimization Engine を組み合わせた統合ソリューションです。また、オプションで Crosswork Network Controller と Crosswork Change Automation、Crosswork Health Insights、Crosswork Zero Touch Provisioning を統合することもできます。

表 **2 :** プロバイダ依存性マトリックス

|                                                                | Cisco Crosswork 製品   Cisco NSO プロバイダ                                                  | Cisco SR-PCE プ<br>ロバイダ           | <b>Cisco WAE</b><br>プロバイ<br>ダ    | Syslog $\lambda$<br>トレージ<br>プロバイ<br>ダ | アラート<br>プロバイ<br>ダー               |
|----------------------------------------------------------------|---------------------------------------------------------------------------------------|----------------------------------|----------------------------------|---------------------------------------|----------------------------------|
| <b>Crosswork Network</b><br>Controller                         | 必須<br>必要なプロトコルは<br>HTTPS です<br>プロバイダプロパ<br>ティキーの forward<br>は true に設定する必<br>要があります。  | 必須<br>必要なプロトコ<br>ルは HTTP で<br>す。 | オプショ<br>$\smile$                 | オプショ<br>$\checkmark$                  | オプショ<br>$\overline{\phantom{a}}$ |
| Crosswork 最適化エン   オプション<br>ジン                                  |                                                                                       | 必須<br>必要なプロトコ<br>ルは HTTP で<br>す。 | オプショ<br>$\mathcal V$             | オプショ<br>$\checkmark$                  | オプショ<br>$\mathcal V$             |
| Crosswork Change<br>Automation<br>Crosswork Health<br>Insights | 必須<br>必要なプロトコルは<br>HTTPS です。<br>プロバイダプロパ<br>ティキーの forward<br>は true に設定する必<br>要があります。 | オプション                            | オプショ<br>$\overline{\phantom{a}}$ | オプショ<br>$\overline{\mathscr{S}}$      | オプショ<br>$\mathcal{V}$            |
| Crosswork ゼロタッチ   オプション<br>プロビジョニング                            |                                                                                       | オプション                            | オプショ<br>ン                        | オプショ<br>$\overline{\phantom{a}}$      | オプショ<br>$\checkmark$             |

### プロバイダの追加について

Cisco Crosswork は、さまざまな機能を実行するためにさまざまなプロバイダに依存していま す。たとえば、Cisco Network Services Orchestrator はセグメント ルーティング ポリシーとデバ イス情報を提供します。新しいプロバイダに依存する機能が将来追加される可能性があり、単 一のプロバイダの複数のインスタンスと通信する必要がある場合があります。各プロバイダの サービスにアクセスするには、プロバイダを Cisco Crosswork アプリケーションのシステム設 定に追加する必要があります。

プロバイダを追加するには、次の 2 つの方法があります。

- **1. UI** によるプロバイダの追加:この方法については、「UI を使用したプロバイダの追加 (15ページ)」を参照してください。この方法は最も時間がかかりますが、多数のプロバ イダインスタンスを必要としない展開がほとんどであるため、多くの場合に使用されてい ます。
- **2.** プロバイダ **CSV** ファイルからのプロバイダのインポート:この方法については、「プロ バイダのインポート(42ページ)」を参照してください。CSVファイルのインポートは、 一度に追加または更新するプロバイダインスタンスの数が多い場合に便利です。

どちらの方法でも、次が必要です。

- CiscoCrossworkアプリケーションがプロバイダにアクセスできるように、対応するクレデ ンシャルプロファイルを事前に作成します。ヘルプについては、「クレデンシャルプロ ファイルの作成 (3 ページ)」を参照してください。
- プロバイダーとの接続に必要なプロトコル、IPアドレス、ポート番号、およびその他の情 報を把握します。
- セッションの起動時にプロバイダが必要とする可能性がある特別なプロパティを把握して おきます。

### **UI** を使用したプロバイダの追加

新しい外部プロバイダーを追加するには、次の手順を使用します。その後で、プロバイダをデ バイスにマッピングできます。

- ステップ **1** メインメニューから、**[**管理(**Administration**)**]** > **[**プロバイダアクセスの管理(**Manage Provider Access**)**]** を選択します。
- ステップ2<sup>| + </sup>をクリックします。
- ステップ **3** 次の表に示すように、プロバイダーの値を入力します。
- ステップ **4** すべての必須フィールドに入力が完了したら、[保存(Save)] をクリックして新しいプロバイダを追加し ます。
- ステップ **5** (オプション)プロバイダをさらに追加するには、この手順を繰り返します。

表 **3 : [**プロバイダの追加(**Add Provider**)**]** フィールド(**\* <sup>=</sup>**必須)

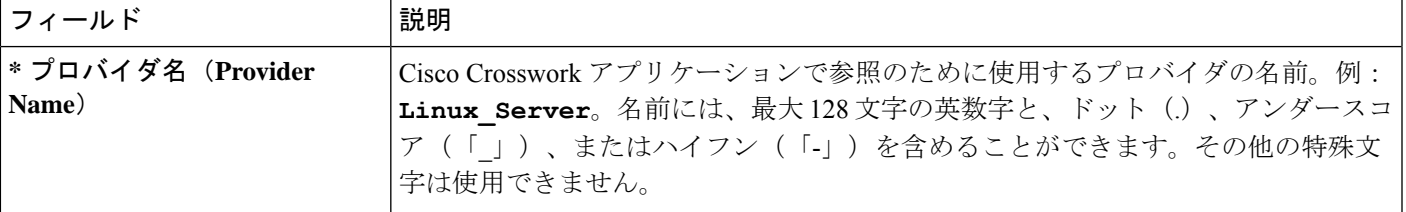

 $\overline{\phantom{a}}$ 

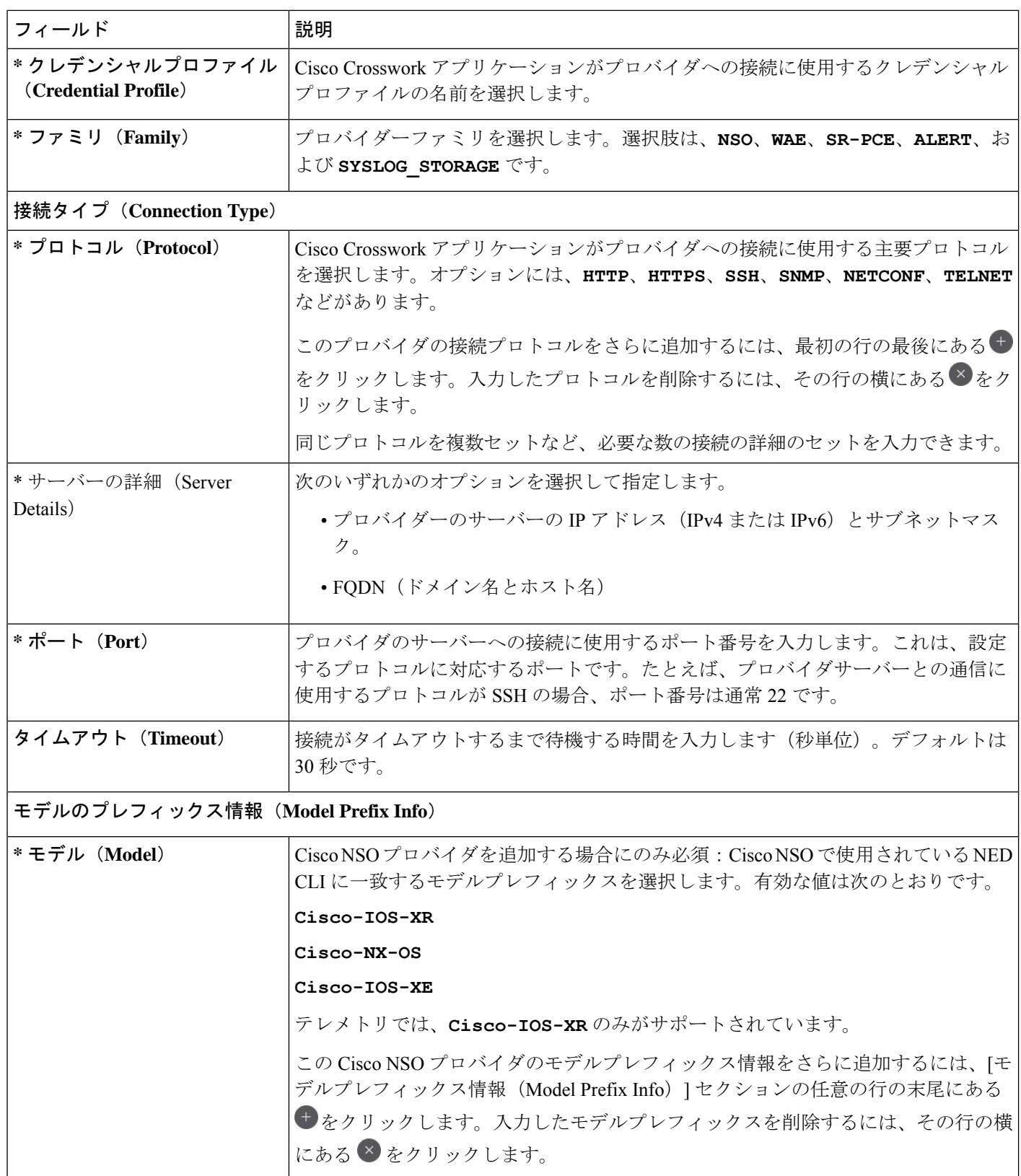

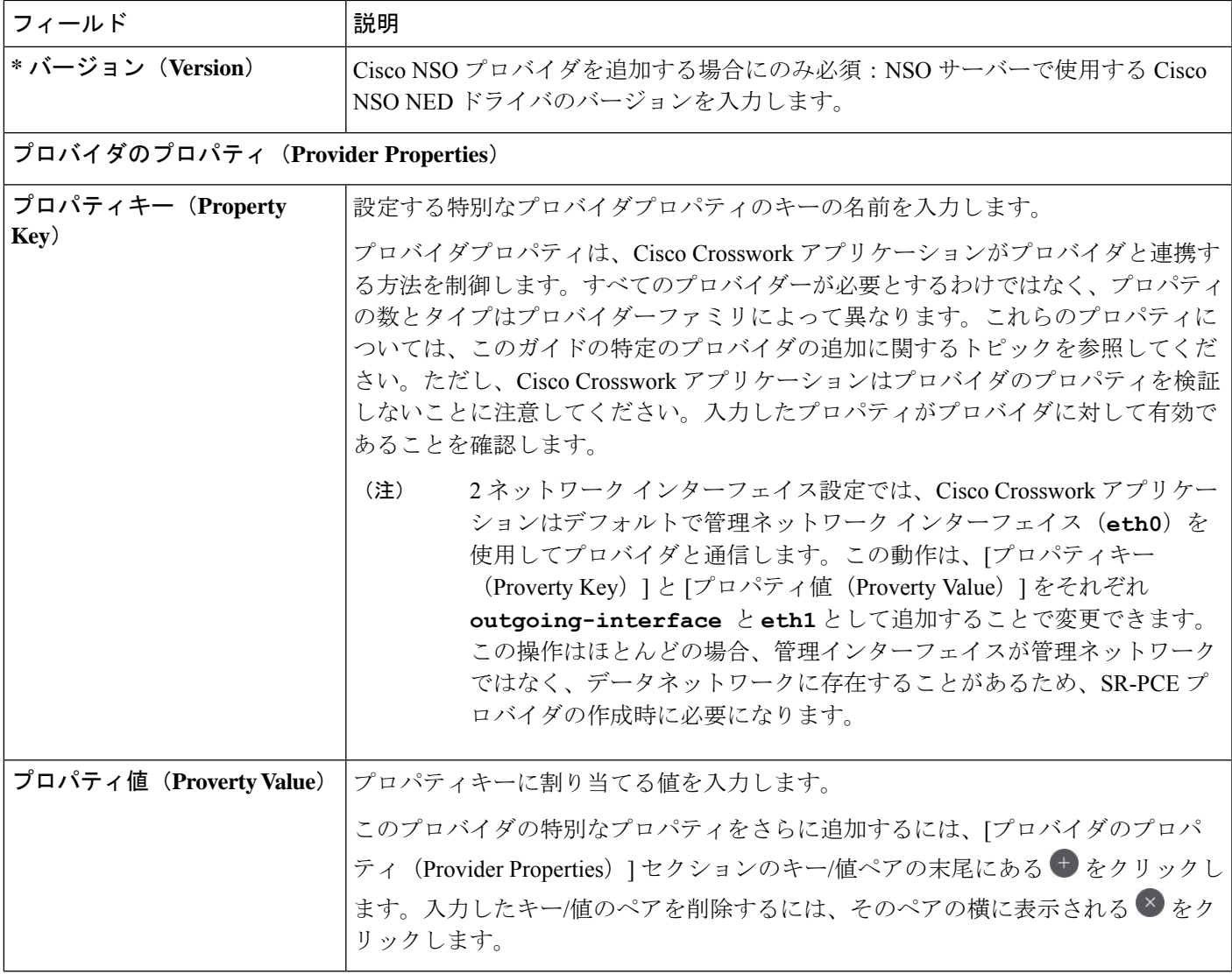

### **Cisco NSO** プロバイダの追加

このトピックでは、Crosswork UI を介して Cisco NSO プロバイダーを追加する手順について説 明します。

Cisco Network Services Orchestrator(Cisco NSO)プロバイダーは、Cisco Crosswork のプロバイ ダーとして機能し、データ収集用の MDT センサーパスの構成(オプション)など、想定され る機能に従ってデバイスを構成します。Cisco NSO は、デバイスの管理、構成、およびメンテ ナンスサービスの重要な機能を提供します。

Cisco Crosswork は、Cisco NSO Layered Service Architecture (LSA) 展開もサポートしています。 LSA 展開は、すべてのサービスを含む顧客向けサービス (CFS) NSO として機能する複数の NSOプロバイダーと、デバイスを含むリソース向けサービス (RFS) から構成されます。 Crosswork は、NSO プロバイダーを CFS または RFS として自動的に識別します。許可される CFS は 1 つだけです。[マネージャ プロバイダー アクセス(Manager Provider Access)] ページ の [タイプ (Type) ] 列は、NSO プロバイダーを CFS として識別します。

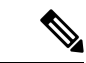

Cisco NSO 機能パックのサンプルは、Cisco Crosswork Network Controller の VPN サービスプロ ビジョニング機能の出発点として提供されます。これらのサンプルは、一部の限定されたネッ トワーク設定では「そのまま」使用できますが、Cisco Crosswork Network Controller の拡張可能 な設計を示すことを意図としています。一般的な質問への回答は Cisco Devnet で確認できま す。シスコ カスタマー エクスペリエンスの担当者は、サンプルに関する一般的な質問への回 答を提供できます。特定のユースケースに合わせたサンプルのカスタマイズについては、シス コアカウントチームを通じてサポートを提供いたします。 (注)

インストールされているNSO機能パックの状態を監視するには、インストールされているNSO 機能パックの表示 (22 ページ)を参照してください。

すべてのプロバイダーの詳細を含む CSV ファイルを作成して Crosswork にインポートするこ とで、複数のプロバイダーを同時にインポートできることに注意してください(プロバイダの インポート (42 ページ)を参照)。

#### 始める前に

必要な作業は次のとおりです。

- Cisco NSO プロバイダのクレデンシャルプロファイルを作成します(「クレデンシャルプ ロファイルの作成 (3 ページ)」を参照)。
- Cisco NSO プロバイダに割り当てる名前を確認します。
- トポロジで使用するCiscoNSONEDデバイスモデルとドライババージョンを確認します。 version コマンドを使用して Cisco NSO のバージョンを検索できます。
- Cisco NSO サーバーの IP アドレスまたは FODN (ドメイン名とホスト名)を確認します。 NSO が HA で設定されている場合、IP アドレスは管理 VIP アドレスになります。
- Cisco NSO デバイスの設定を確認します。詳細については、「Cisco NSO [デバイスの設定](b_CiscoCrossworkAdminGuide_5_0_chapter6.pdf#nameddest=unique_13) [例」](b_CiscoCrossworkAdminGuide_5_0_chapter6.pdf#nameddest=unique_13)を参照してください。
- NSO クロス起動機能は、読み取り専用権限を持つユーザーロールでは使用できません。

#### **NSO LSA** 展開の場合:

- NSO LSA プロバイダーを追加する場合は、最初に LSA 設定を有効にする必要がありま す。詳細については、「階層化されたサービスアーキテクチャ (LSA) を有効にする (20 ページ)」を参照してください。
- LSA設定を有効にするのを忘れた場合、またはプロバイダーのプロパティ値を誤って構成 した場合は、NSO LSA セットアップリカバリ (21 ページ)に記載されている回復手順を 実行してください。
- CFS で使用される RFS ノードの IP アドレスは、Crosswork UI の IP アドレスと一致する必 要があります。不一致があると、「LSA クラスタに RFS プロバイダーがありません」と いうエラーが生成されます。
- CFS ノードの場合、**forward** プロパティキーのみが使用されます。
- ステップ **1** メインメニューから、**[**管理(**Administration**)**]** > **[**プロバイダアクセスの管理(**Manage Provider Access**)**]** を選択します。
- ステップ2<sup>|+</sup>|をクリックします。
- ステップ **3** Cisco NSO プロバイダのフィールドに次の値を入力します。
	- a) 必須フィールド:
		- [プロバイダ名(Provider Name)]:プロバイダの名前を入力します。
		- [クレデンシャルプロファイル(CredentialProfile)]:以前に作成したCiscoNSOのクレデンシャル プロファイルを選択します。
		- [ファミリ(Family)]:[NSO] を選択します。
		- [プロトコル (Protocol) ]: [HTTPS] を選択します。詳細については、プロバイダの依存関係 (13 ページ)を参照してください。
		- •[サーバーの詳細(Server Details)]: サーバーのIPアドレス(IPv4またはIPv6)またはFQDN(ド メイン名とホスト名)のいずれかを入力します。
		- [ポート(Port)]:HTTPS の場合、HTTPS を使用して NSO にアクセスするには、etc/ncs/ncs.conf で NSO VM の設定と一致するポートを入力します。NSO では、デフォルトポートとして **8888** を 使用します。
		- [モデル(Model)]:モデルを選択します(Cisco-IOS-XR、Cisco-NX-OS、またはCisco-IOS-XE)。 トポロジで使用するデバイスのタイプごとにモデルを追加します。複数ある場合は、サポートさ れている別のモデルを追加します。
		- [バージョン(Version)]:NSO のデバイスモデルにインストールされている NED ソフトウェア バージョンを入力します。
		- NSO プロバイダーの IP アドレスまたは FQDN を変更または更新する場合は、対応する仮 想データゲートウェイからデバイスを切断し、再接続する必要があります。これを行わな いと、プロバイダーの変更は MDT 収集ジョブに反映されません。 重要
	- b) オプション値:
		- [タイムアウト(Timeout)]:CiscoNSOサーバーへの接続がタイムアウトするまでの待機時間(秒 単位)。デフォルトは 30 秒です。
	- c) [プロバイダプロパティ(ProviderProperties)]:最初のフィールドセットに、次のキー/値ペアのいずれ かを入力します。

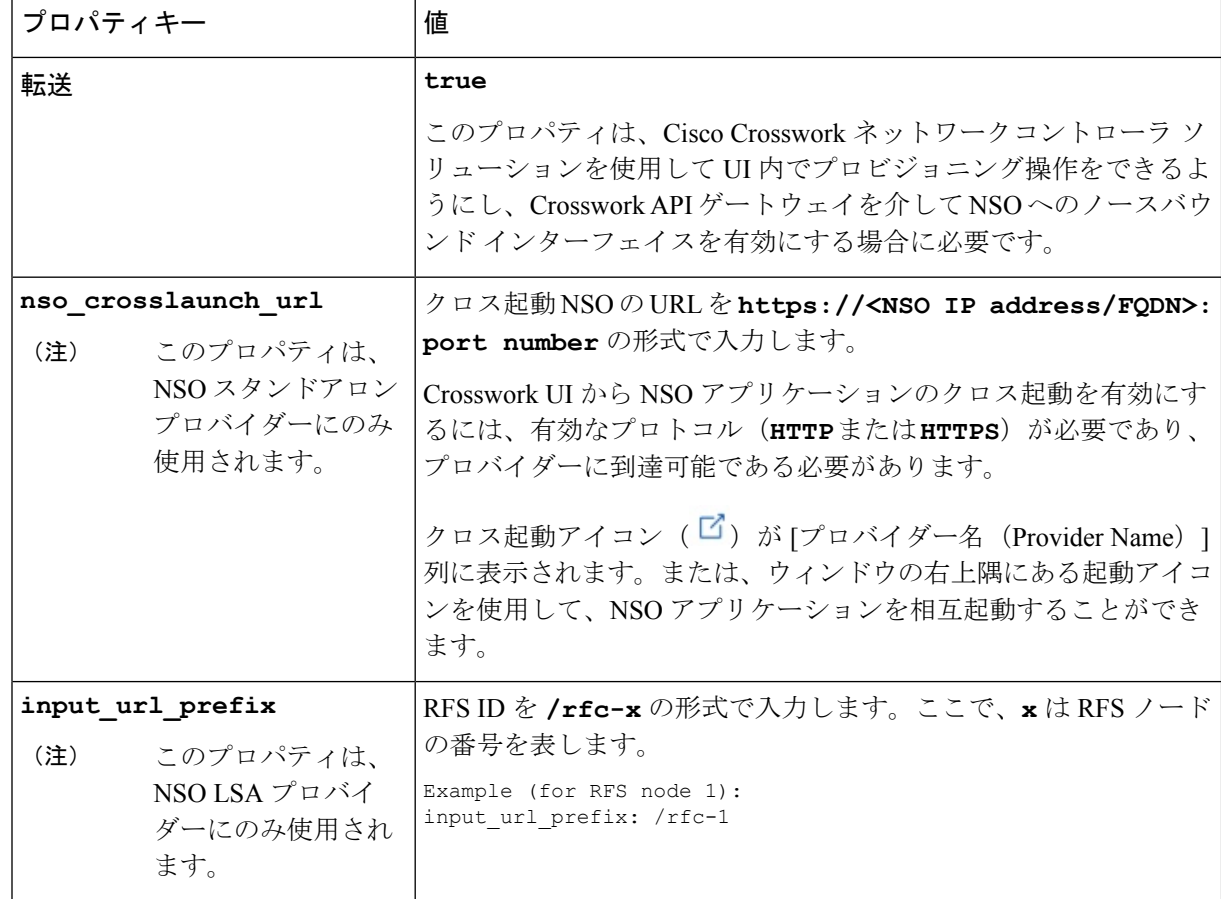

- ステップ **4** すべての必須フィールドに入力したら、[保存(Save)] をクリックしてプロバイダとして Cisco NSO を追 加します。
- ステップ **5** [プロバイダー(Providers)]ウィンドウで、作成したNSOプロバイダーを選択し、**[**アクション(**Actions**)**]**> **[**ポリシーの詳細の編集(**Edit Policy Details**)**]** をクリックします。

選択した NSOプロバイダーの [ポリシーの詳細の編集 (Edit Policy Details)] ウィンドウが表示されます。

ステップ **6** 環境の要件に合わせて構成フィールドを編集します。[保存(Save)] をクリックして変更を保存します。

### 階層化されたサービスアーキテクチャ(**LSA**)を有効にする

この手順は、Cisco NSO LSA展開を選択して、メモリとプロビジョニングスループットを向上 させるために任意の多くのデバイスノードを追加することを選択した場合にのみ適用されま す。

ステップ **1** メインメニューから、**[**管理(**Administration**)**]** > **[**設定(**Settings**)**]** > **[**システム設定(**System Settings**)**]** > **[**階層化されたサービスアーキテクチャ(**Layered Service Architecture**)**]** を選択します。

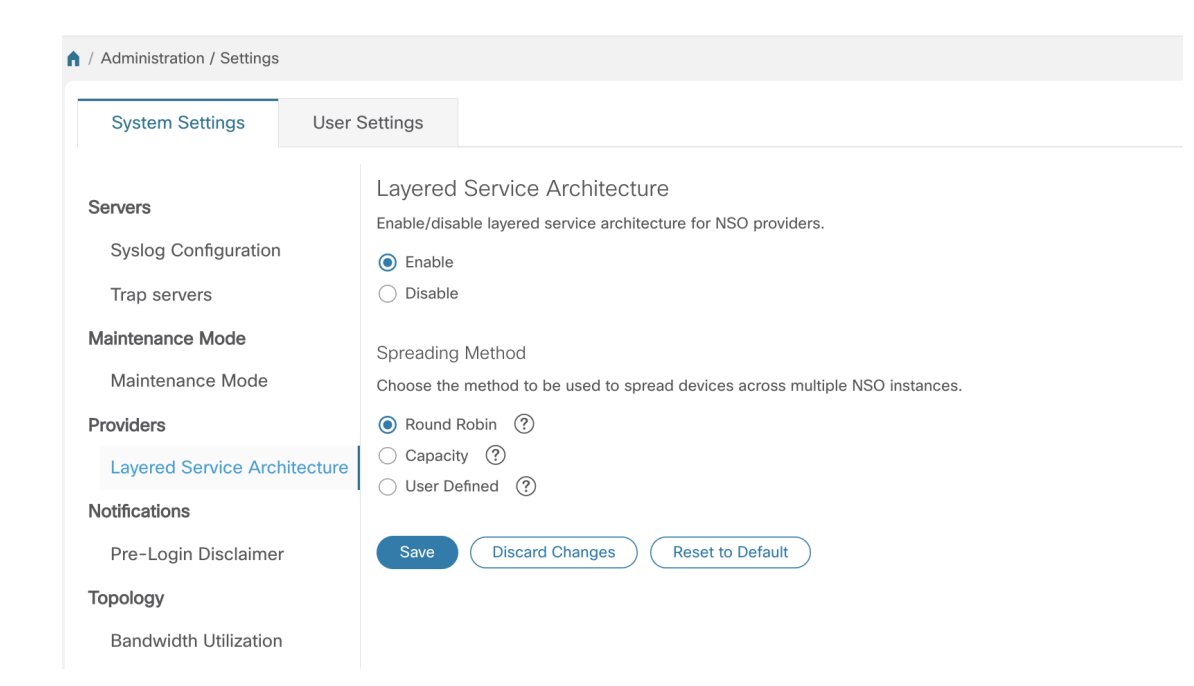

- ステップ2 [有効 (Enable) ] を選択します。
- ステップ **3** 複数の NSO インスタンスにデバイスを分散する方法を選択します。
	- [ラウンドロビン(Round Robin)]:デバイスを周期的に RFS ノードに均等に配布します(たとえば、 デバイス 1 から RFS1、デバイス 2 から RFS2 など)。
	- [容量(Capacity)]:デバイスの数は、その合計容量に基づいて各RFSインスタンスに割り当てられま す。
	- [ユーザー定義(User Defined)]:デバイスは、デバイス設定でデバイスに指定された NSO プロバイ ダーに割り当てられます。詳細については、UI [を使用したデバイスの追加](b_CiscoCrossworkAdminGuide_5_0_chapter6.pdf#nameddest=unique_91)を参照してください。
- **ステップ4** [保存 (Save) ] をクリックします。
	- 設定を保存すると、すべてのNSOプロバイダーを削除せずに設定を無効にすることはできませ  $h_{\circ}$ (注)

### **NSO LSA** セットアップリカバリ

このトピックでは、構成に誤りがあった場合の NSO LSA セットアップリカバリの手順につい て説明します。

- ステップ1 [デバイス管理 (Device Management) ]ウィンドウで、NSOプロバイダーおよび関連するデバイスを削除し ます。
- ステップ **2** Cisco NSO アプリケーションの関連するサービスをクリーンアップします。
- ステップ **3** LSA 設定を有効にして、正しいプロパティ値で NSO LSA プロバイダーを追加します。
- ステップ **4** NSO プロバイダーとデバイスを Crosswork に再度追加し、それらを Crosswork Data Gateway にマッピング します。
- ステップ5 NSO ノード (RFS および CFS)で同期操作を再度実行して、デバイスを正しく同期します。 これにより、期待どおりの機能が回復します。

### インストールされている **NSO** 機能パックの表示

Cisco Crosswork を使用すると、インストールされている NSO 機能パックのステータスを監視 できます。

- ステップ **1** メインメニューから、**[**管理(**Administration**)**]** > **[Crosswork Manager]** を選択します。
- ステップ **2** [Crosswork Manager] ウィンドウで、[機能パックの管理(Function Pack Management)] タブを選択します。

[インストールされているNSO機能パック(Installed NSO Function Packs)] ウィンドウが表示されます。

[プロバイダー(Providers)] ウィンドウの NSO プロバイダーエントリから、ここにナビゲート することもできます(**[**アクション(**Actions**)**]** > **[**機能パックを表示(**View Function Packs**)**]** をクリック)。 (注)

図 **3 :** インストールされている**NSO**機能パック(**Installed NSO Function Packs**)

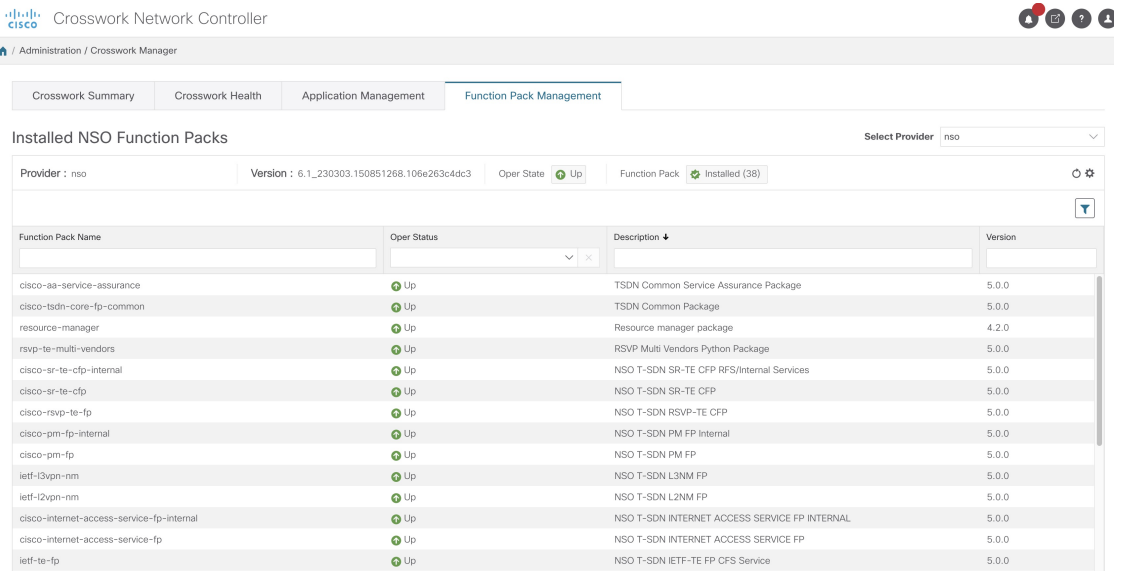

[インストールされているNSO機能パック(Installed NSO Function Packs)] ウィンドウには、次の情報が表 示されます。

プロバイダー:

- プロバイダーを選択
- プロバイダ(*Provider*)
- バージョン
- *Oper State*
	- いずれかの機能パックが DOWN 状態の場合、Oper State は DOWN 状態としてマークされ ます。 (注)
- 機能パック

機能パック:

- 機能パック名
- *Oper Status*
- 説明
- バージョン

### **Cisco SR-PCE** プロバイダの追加

Cisco セグメント ルーティング パス計算要素(CiscoSR-PCE)プロバイダは、デバイス検出、 管理、設定メンテナンス、およびルート計算サービスを Cisco Crosswork アプリケーションに 提供します。SR ポリシー、レイヤ 3 リンク、およびデバイスを学習および検出するには、少 なくとも 1 つの SR-PCE プロバイダが必要です。2 番目の SR-PCE をバックアップとして設定 するオプションがあります。 が複数のドメインの管理をサポートしていないため、両方の SR-PCE デバイスを同じネットワークに接続する必要があります。

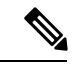

管理ドメインの SDN コントローラとして SR-PCE への Cisco Crosswork アプリケーションアク セスを有効にするには、SR-PCE をプロバイダとして追加する必要があります。 (注)

CiscoSR-PCEの1つ以上のインスタンスを(UIを介して)プロバイダとしての追加するには、 次の手順を実行します。

#### 始める前に

- SR-PCE として機能するようにデバイスを設定します。特定のデバイスプラットフォーム の SR 設定ドキュメントを参照して、SR を有効にし(IS-IS または OSPF プロトコルの場 合)、SR-PCEを設定します(例:*CiscoNCS 540*[シリーズルータのセグメントルーティン](https://www.cisco.com/c/en/us/td/docs/iosxr/ncs5xx/segment-routing/65x/b-segment-routing-cg-65x-ncs540/b-segment-routing-cg-65x-ncs540_chapter_0110.html#id_45972) [グ設定ガイド](https://www.cisco.com/c/en/us/td/docs/iosxr/ncs5xx/segment-routing/65x/b-segment-routing-cg-65x-ncs540/b-segment-routing-cg-65x-ncs540_chapter_0110.html#id_45972))。
- Cisco SR-PCEプロバイダのクレデンシャルプロファイルを作成します(「クレデンシャル プロファイルの作成 (3 ページ)」を参照)。これは、基本的な HTTP テキスト認証ク レデンシャルである必要があります(現在、MD5 認証はサポートされていません)。追

加するCiscoSR-PCEサーバーが認証を必要としない場合でも、プロバイダのクレデンシャ ルプロファイルを指定する必要がありますが、HTTP プロトコルを使用しない任意のプロ ファイルを指定できます。

- CiscoSR-PCEプロバイダに割り当てる名前を確認します。通常、これはCiscoSR-PCEサー バーの DNS ホスト名です。
- Cisco SR-PCE サーバーの IP アドレスを確認します。
- Cisco SR-PCE と Cisco Crosswork アプリケーションサーバー間の通信に使用するインター フェイスを確認します。
- CiscoSR-PCEが検出するデバイスを自動でオンボーディングするかどうか、また、その場 合は新しいデバイスの追加時にその管理ステータスを [オフ(off)]、[管理対象 (managed)]、または[管理対象外(unmanaged)] にするかどうかを決定します。
- Cisco SR-PCE プロバイダが検出する自動オンボーディングデバイスを予定し、それらを データベースに追加するときに管理対象の状態に設定する場合は、次の手順を実行しま す。
	- 新しい管理対象デバイスとの通信用に既存のクレデンシャルプロファイルを割り当て ます。
	- クレデンシャルプロファイルは、SNMPプロトコルを使用して設定する必要がありま す。
- 高可用性を実現するには、一意の名前と IP アドレスを使用し、設定が一致する 2 つの個 別の Cisco SR-PCE プロバイダを設定します
- ステップ **1** メインメニューから、**[**管理(**Administration**)**]** > **[**プロバイダアクセスの管理(**Manage Provider Access**)**]** を選択します。
- ステップ2<sup>|+</sup>|をクリックします。
- ステップ **3** SR-PCE プロバイダのフィールドに次の値を入力します。
	- a) 必須フィールド:
		- •「プロバイダ名 (Provider Name) ]: SR-PCE プロバイダの名前。
		- [クレデンシャルプロファイル(CredentialProfile)]:以前に作成したCiscoSR-PCEのクレデンシャ ルプロファイルを選択します。
		- [ファミリ(Family)]:[SR\_PCE] を選択します。他のすべてのオプションは無視する必要があり ます。
		- [プロトコル(Protocol)]:[HTTP] を選択します。
		- [サーバーの詳細 (Server Details) ]: サーバーのIPアドレス (IPv4またはIPv6) またはFQDN (ド メイン名とホスト名)とサブネットマスクのいずれかを入力します。
		- [ポート(Port)]:ポート番号として **8080** を入力します。

• [プロバイダプロパティ(ProviderProperties)]:最初のフィールドセットに、次のキー/値ペアのい ずれかを入力します。

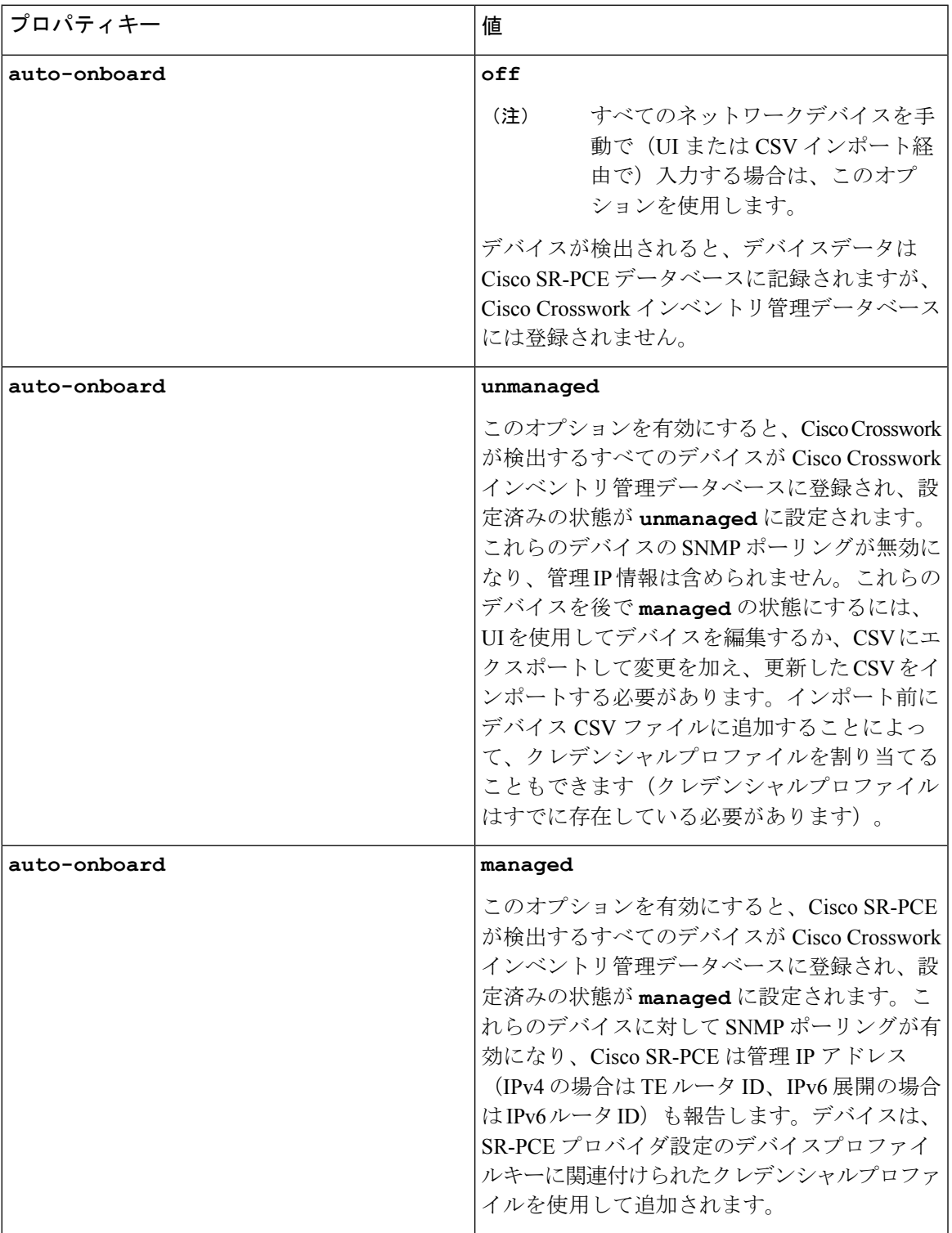

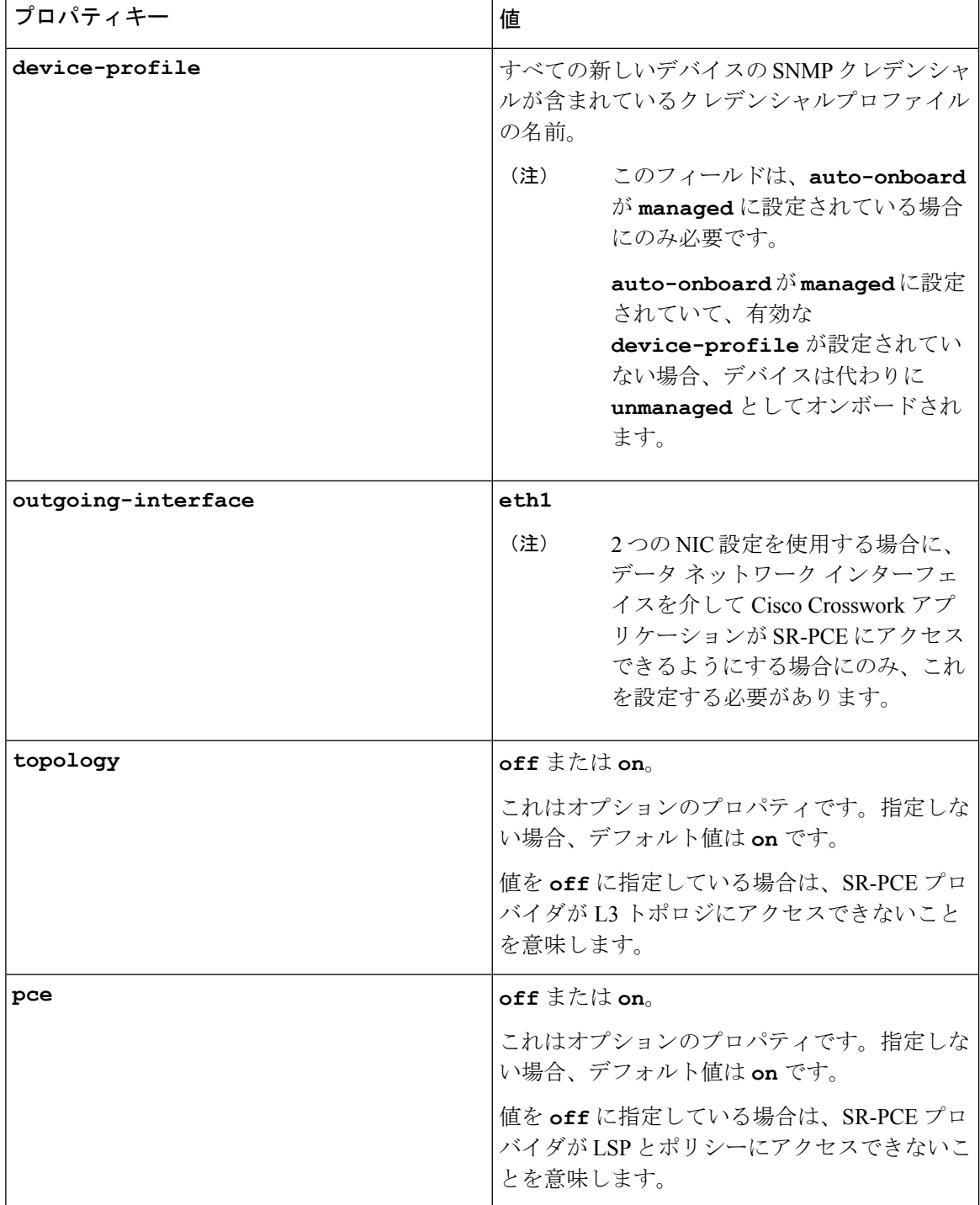

**auto-onboard** が **off** で、**device-profile** がない場合でも、トポロジを可視化で きます。 (注)

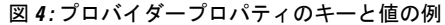

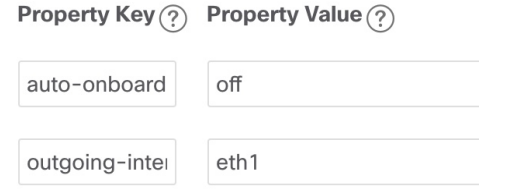

- [管理対象 (managed) ] または [管理対象外 (unmanaged) ] のオプションが設定されて いて、後でデバイスを削除する場合は、次のいずれかを実行する必要があります。 (注)
	- Cisco Crosswork からデバイスを削除する前に、ネットワークからデバイスを再設 定して削除します。これにより、Cisco Crosswork がデバイスを再検出して追加し ないようにします。
	- auto-onboard を **off** に設定してから、デバイスを Cisco Crosswork から削除します。 ただし、これを行うと、Cisco Crosswork はネットワーク内の新しいデバイスを検 出または自動オンボーディングできなくなります。
- b) オプション値:
	- [タイムアウト(Timeout)]:SR-PCEサーバーへの接続がタイムアウトするまでの待機時間(秒単 位)。デフォルトは 30 秒です。
- ステップ **4** すべての必須フィールドに入力したら、[保存(Save)]をクリックしてSR-PCEプロバイダを追加します。
- ステップ **5** SR-PCE プロバイダにエラーのない緑色の到達可能性ステータスが表示されていることを確認します。[イ ベント(Events)] ウィンドウ(**[**管理(**Administration**)**]** > **[**イベント(**Events**)**]**)を表示して、プロバイ ダが正しく設定されているかどうかを確認することもできます。
- ステップ **6** SR-PCE プロバイダごとにこのプロセスを繰り返します。

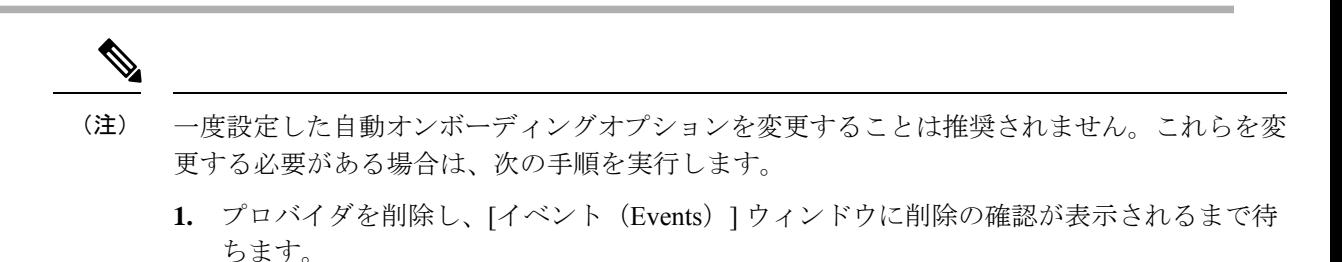

- **2.** 更新した自動オンボーディングオプションでプロバイダを再追加します。
- **3.** [イベント(Events)] ウィンドウで、正しい自動オンボーディングオプションを使用して プロバイダが追加されたことを確認します。

次のタスク

- **auto-onboard**/**off**ペアの場合は、**[**デバイス管理(**Device Management**)**]** > **[**ネットワー クデバイス( **Network Devices**)**]** に移動してデバイスを追加します。
- 自動的にデバイスをオンボーディングする選択をした場合は、**[**デバイス管理(**Device Management**)**]** > **[**ネットワークデバイス(**Network Devices**)**]** に移動してデバイスリスト を表示します。地理的な場所の詳細などのノード情報の詳細を追加するには、デバイスリ スト(.csv)をエクスポートし、更新してからインポートします。地理的な場所データが 欠落している場合は、論理マップを使用してのみデバイストポロジを表示できます。

#### **Cisco SR-PCE** の到達可能性の問題

到達可能性の問題は、[イベント(Events)]テーブルで確認でき、到達可能性ステータスは[プ ロバイダ(Providers)]ウィンドウで確認できます(「プロバイダの詳細の取得(43ページ)」 を参照)。SR-PCE がダウンした場合、SR-PCE は通知の更新を送信できないため、トポロジ 内のすべてのリンクは既知であった最後の状態で表示されます。SR-PCE が再度到達可能にな ると、SR-PCEが再接続され、それに応じてトポロジが更新されることを示すメッセージが[イ ベント (Events) ]テーブル(■) に表示されます。SR-PCEが長時間ダウンし、同期されてお らず、更新が行われていないことに気づいた場合は、次の UI を使用して SR-PCE を削除し、 (接続が戻ったら)もう一度追加します。

**1.** makecall ディレクトリで、次のコマンドを実行します。

# process restart pce\_server

**2.** UIで、**[**管理(**Administration**)**]** > **[**プロバイダアクセスの管理(**Manage Provider Access**)**]** に移動し、SR-PCE プロバイダを削除してから、もう一度追加します。

次の手順を実行して、到達可能性をトラブルシューティングすることもできます。

- ステップ **1** デバイスのクレデンシャルを確認します。
- ステップ **2** プロバイダホストに ping を実行します。
- ステップ **3** プロバイダの接続設定で指定されたプロトコルを使用して接続を試行します。SR-PCEプロバイダの場合、 通常は HTTP でポート 8080 です。
- ステップ **4** ファイアウォール設定とネットワーク設定を確認します。
- ステップ **5** 接続できるユーザーを制限する可能性のあるアクセスコントロールリストの設定については、CiscoSR-PCE のホストまたは介入デバイスを確認します。

#### 複数の **Cisco SR-PCE HA** ペア

高可用性(HA)を確保するために、最大 8 つの Cisco SR-PCE HA ペア(合計 16 の SR-PCE) を設定できます。CiscoSR-PCEプロバイダの各HAペアには、同じネットワークトポロジをサ ポートしている一致する設定が必要です。HA では、プライマリ SR-PCE が到達不能になった 場合に、CiscoCrosswork最適化エンジンはセカンダリSR-PCEを使用してネットワークトポロ

ジを検出します。このペアが失敗すると、次のHAペアが引き継ぎます。ネットワークトポロ ジは引き続き正しく更新され、[イベント (Events) ] テーブル ( ) で SR-PCE 接続イベント を表示できます。

#### 複数の **HA** ペア

複数の SR-PCE HA ペアの場合、各 SR-PCE ペアは同じトポロジを認識しますが、パス計算ク ライアント(PCC)から作成されたトンネルを管理し、それらのみを認識します。次の図に、 3 つの SR-PCE HA ペアトポロジの例を示します。次の点に注意してください。

- HA ペア 1:PCE iosxrv-1 と iosxrv-2 は、ヘッドエンドが iosxrv-7 と iosxrv-8 であるトンネ ルのみをプロビジョニングおよび検出します。iosxrv-9 と iosxrv-10 は PCC ルータではな いことに注意してください。
- HA ペア 2 : PCE iosxrv-3 と iosxrv-4 は、ヘッドエンドが iosxrv-11、iosxrv-12、iosxrv-17、 および iosxrv-18 であるトンネルのみをプロビジョニングおよび検出します。iosxrv-13、 iosxrv-14、iosxrv-15、および iosxrv-16 は PCC ルータではないことに注意してください。
- HA ペア 3:PCE iosxrv-5 と iosxrv-6 は、ヘッドエンドが iosxrv-21 と iosxrv-22 であるトン ネルについてのみプロビジョニングおよび検出します。iosxrv-19 と iosxrv-20 は PCC ルー タではないことに注意してください。

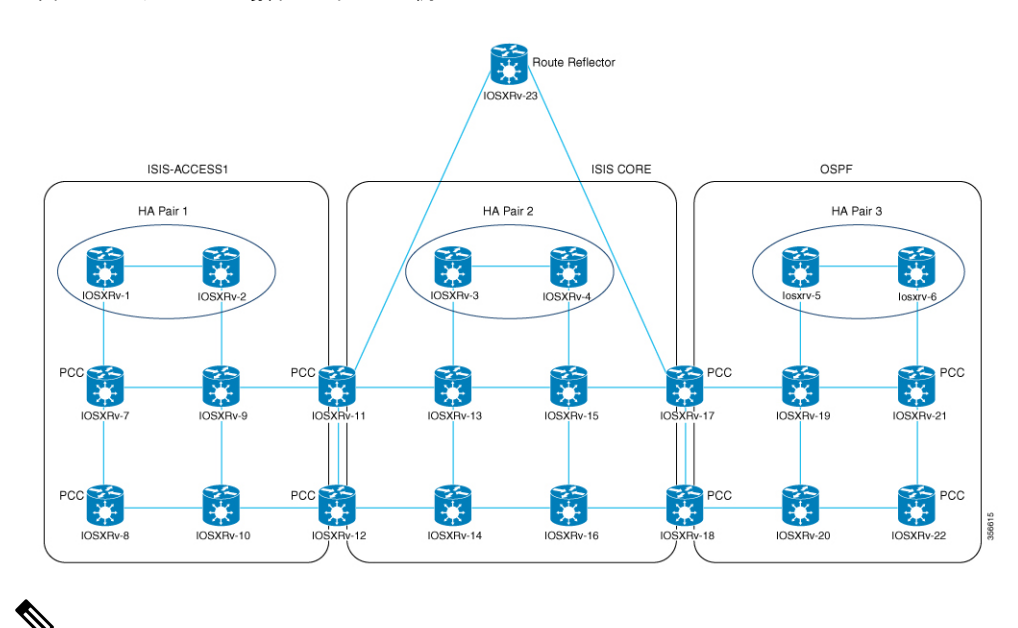

図 **5 : HA** ペアが **3** つの場合のトポロジの例

(注)

いずれかの SR-PCE がメインネットワークトポロジのサブセットに含まれている場合、その SR-PCEプロバイダは、[プロパティキー(Property Key)]を**topology**、[プロパティ値(Property Value)] を **off** として追加する必要があります。この値が設定されている場合、この SR-PCE はトポロジの学習に使用されません。

#### **HA** の設定

HA Cisco SR-PCE プロバイダの各ペアを Cisco Crosswork 最適化エンジン に追加するには、次 の設定を行う必要があります。

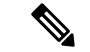

(注)

HA を有効にするには、両方の SR-PCE 間に復元力のある IPv4 接続が必要です。他の SR-PCE の PCE IP アドレスは、常にピアから到達可能である必要があります。

Cisco SR-PCE デバイスのそれぞれで次のコマンドを発行します。

```
インターフェイスを有効にします。
```

```
# interface <interface><slot>/<port>
ipv4 address <sync-link-interface-ip-address> <subnet-mask>
no shut
```
HA を有効にします。

# pce api sibling ipv4 *<other-node-pce-address>*

2 つの SR-PCE 間に同期リンクを確立します。

```
# router static
address-family ipv4 unicast
<other-node-pce-ip-address>/<subnet-mask-length> <remote-sync-link-ip-address>
```
(オプション)# pce segment-routing traffic-eng peer ipv4 *<other-node-pce-ip-address>*

他の PCE ノードではなく、PCC ごとに入力する必要があります。

PCC で次のコマンドを発行します。

SR ポリシーの場合: # segment-routing traffic-eng pcc redundancy pcc-centric

RSVP-TE トンネルの場合:# mpls traffic-eng pce stateful-client redundancy pcc-centric

#### 兄弟 **SR-PCE** 設定の確認

SR-PCE から show tcp brief コマンドを入力して、HA 内の SR-PCE 間の同期が完全であるこ とを確認します。

#show tcp brief | include *<remote-SR-PCE-router-id>*

次の情報が正しいことを確認します。

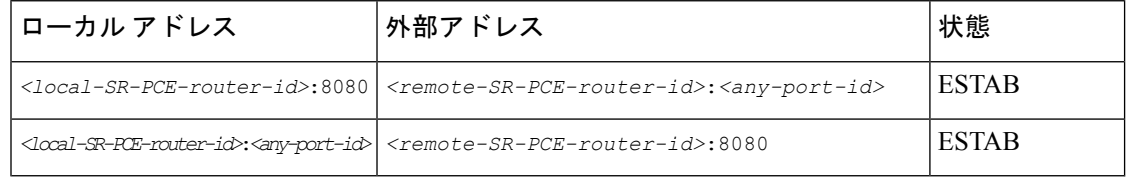

次に例を示します。

```
RP/0/0/CPU0:iosxrv-1#sh tcp brief | i 192.168.0.2:
Mon Jun 22 18:43:09.044 UTC
0x153af340 0x60000000 0 0 192.168.0.1:47230 192.168.0.2:8080 ESTAB
0x153aaa6c 0x60000000 0 0 192.168.0.1:8080 192.168.0.2:16765 ESTAB
```
この例では、192.168.0.2 がリモート SR-PCE IPで す。

#### **SR-PCE** 委任

SR-TE ポリシーが作成される場所に応じて、次の SR-PCE 委任が行われます。

• SR-PCE で開始:PCE に設定されたポリシー。SR-TE ポリシーの委任は、送信元 SR-PCE に戻されます。

```
(注)
```
- ポリシーは、UI を使用して作成された場合でも PCE で開始 できますが、その場合は SR-PCE には明示的に設定されませ  $h_{\alpha}$ 
	- PCEでRSVP-TEトンネルを直接設定することはできません。
- PCC で開始:デバイスに直接設定された SR-TE ポリシーまたは RSVP-TE トンネル。最も 低い優先順位で設定された SR-PCE は、委任された SR-PCE です。優先順位が設定されて いない場合、最小の PCE IP アドレスを持つ SR-PCE が委任 SR-PCE になります。次の設定 例では、**10.0.0.1** に優先順位値 10 が割り当てられており、これが委任 SR-PCE になる ことを示しています。

```
segment-routing
  traffic-eng
    pcc
      source-address ipv4 10.0.0.2
      pce address ipv4 10.0.0.1
       precedence 10
       !
      pce address ipv4 10.0.0.8
       precedence 20
       !
       report-all
       redundancy pcc-centric
```
RSVP-TE トンネルの場合:

```
mpls traffic-eng
interface GigabitEthernet0/0/0/0
!
interface GigabitEthernet0/0/0/1
!
interface GigabitEthernet0/0/0/2
!
pce
 peer source ipv4 192.168.0.02
 peer ipv4 192.168.0.9
   precedence 10
  !
 peer ipv4 192.168.0.10
   precedence 20
  !
  stateful-client
  instantiation
  report
  redundancy pcc-centric
   autoroute-announce
```

```
!
!
auto-tunnel pcc
  tunnel-id min 1000 max 5000
```
• Cisco CrossworkSR-PCE で開始:Cisco Crosswork を使用して設定された SR-TE ポリシー。 SR-PCE 委任はポリシーごとにランダムです。

Cisco Crosswork 最適化エンジン で変更または削除できるのは、 Cisco Crosswork 最適化エンジン によって作成された SR-TE ポリ シーまたは RSVP-TE トンネルのみです。 (注)

#### **HA** の注意事項と制限事項

- すべての PCC が両方の SR-PCE に接続された PCEP であると想定されます。
- SR-PCE が Cisco Crosswork からのみ切断されると、次のようになります。
	- SR-PCE 委任の割り当ては残りますが、切断された SR-PCE は Cisco Crosswork に表示 されません。
	- 切断された SR-PCE が委任 PCE の場合、Cisco CrossworkSR-PCE で開始した SR-TE ポ リシーを変更することはできません。
- 場合によっては、UI を介して作成した SR-TE ポリシーが Cisco Crosswork Optimization Engineから自動的に削除された場合(意図的であり、予期していた場合)、警告メッセー ジが表示されません。たとえば、送信元 PCC がリロードされると、UI で作成した SR ポ リシーは表示されず、ユーザーには通知されません。
- 1 つの SR-PCE が Cisco Crosswork 最適化エンジン へのアップリンクを除くすべてのリンク (PCC/トポロジデバイスへの)で失敗する極端な場合、Cisco Crosswork 最適化エンジン でトポロジ情報が正確でなくなります。この場合は、接続の問題を修正するか、または [プロバイダ(Provider)]ページから両方のSR-PCEを削除し、到達可能な方をもう一度追 加します。

### **SR-PCE** 設定例

次に、HAの場合の複数SR-PCE設定を行うのに役立つ例を示します。適宜変更してください。

#### 冗長 **SR-PCE** の設定例(**Cisco IOS-XR 7.x.x** を使用する **PCE** )

```
pce
address ipv4 192.168.0.7
state-sync ipv4 192.168.0.6
api
  sibling ipv4 192.168.0.6
```
冗長 **SR-PCE** の設定例(**PCC**)

```
segment-routing
traffic-eng
 pcc
  source-address ipv4 192.0.2.1
  pce address ipv4 192.0.2.6
   precedence 200
   !
  pce address ipv4 192.0.2.7
   precedence 100
   !
  report-all
   redundancy pcc-centric
```
#### **RSVP-TE** の場合の冗長 **SR-PCE** 設定例(**PCC** 上)

(注) Loopback0 は TE ルータ ID を表します。

```
ipv4 unnumbered mpls traffic-eng Loopback0
!
mpls traffic-eng
pce
 peer source ipv4 209.165.255.1
 peer ipv4 209.165.0.6
  precedence 200
  !
  peer ipv4 209.165.0.7
  precedence 100
  !
  stateful-client
  instantiation
  report
  redundancy pcc-centric
   autoroute-announce
  !
 !
auto-tunnel pcc
 tunnel-id min 1000 max 1999
 !
!
```
#### **SR-TM** の設定例

```
telemetry model-driven
destination-group crosswork
  address-family ipv4 198.18.1.219 port 9010
   encoding self-describing-gpb
  protocol tcp
  !
 !
 sensor-group SRTM
 sensor-path Cisco-IOS-XR-infra-tc-oper:traffic-collector/afs/af/counters/tunnels
  sensor-path
Cisco-IOS-XR-infra-tc-oper:traffic-collector/vrf-table/default-vrf/afs/af/counters/prefixes
 !
 subscription OE
```

```
sensor-group-id SRTM sample-interval 60000
destination-id crosswork
source-interface Loopback0
```

```
!
traffic-collector
interface GigabitEthernet0/0/0/3
 !
statistics
 history-size 10
```

$$
\theta
$$

```
(注)
```
接続先アドレスは、Cisco Crosswork データゲートウェイ(Cisco Crosswork Data Gateway) VM のサウスバウンド データ インターフェイス (eth1) アドレスを使用します。

プレフィックスとトンネルのカウンタを取得するには、NSO を介してテレメトリ設定でセン サーパスをプッシュする必要があります。トラフィックコレクタがすべてのトラフィック入力 インターフェイスで設定されていることを前提としています。この設定は、オンデマンド帯域 幅と帯域幅最適化の機能パックを動作させる要求を満たすために必要です。

#### テレメトリセンサーパス

sensor-path Cisco-IOS-XR-infra-tc-oper:traffic-collector/afs/af/counters/tunnels/tunnel sensor-path

Cisco-IOS-XR-infra-tc-oper:traffic-collector/vrf-table/default-vrf/afs/af/counters/prefixes/prefix

#### NSO 経由ですべてのヘッドエンドルータに Cisco Crosswork 最適化エンジン がプッシュするテ レメトリ設定

```
telemetry model-driven
  destination-group CW_43dc8a5ea99529715899b4f5218408a785e40fce
    vrf default
    address-family ipv4 172. 19.68.206 port 31500
     encoding self-describing-gpb
      protocol top
    !
  !
destination-group CW_4b3c69a200668b0a8dc155caff295645c684a8f8
 vrf default
  address-family ipv4 172. 19.68.206 port 31500
   encoding self-describing-gpb
   protocol top
 !
!
sensor-group CW_43dc8a5ea99529715899b4f5218408a785e40fce
 sensor-path Cisco-IOS-XR-infra-tc-oper:traffic-collector/afs/af/counters/tunnels/tunnel
!
sensor-group CW_4b3c69a200668b0a8dc155caff295645c684a8f8
  sensor-path
Cisco-IOS-XR-infra-tc-oper:traffic-collector/vrf-table/default-vrf/afs/af/counters/prefixes/prefix
!
subscription CW_43dc8a5ea99529715899b4f5218408a785e40fce
  sensor-group-id CW_43dc8a5ea99529715899b4f5218408a785e40fce sample-interval 300000
  destination-id CW_43dc8a5ea99529715899b4f5218408a785e40fce
!
subscription CW_4b3c69a200668b0a8dc155caff295645c684a8f8
  sensor-group-id CW_4b3c69a200668b%a8dc155caff295645c684a8f8 sample-interval 300000
 destination-id CW_463c69a200668b0a8dc155caff295645c684a8f8
  !
!
```
#### トラフィックコレクタの設定(トラフィックコレクタ下に追加するすべての入力トラフィック インターフェイス)

```
RP/0/RSP0/CPU0:PE1-ASR9k#sh running-config traffic-collector
Fri May 22 01:14:35.845 PDT
traffic-collector
  interface GigabitEthernet0/0/0/0
  !
  statistics
   history-size 1
   collection-interval 1
   history-timeout 1
   history-minute-timeout
  !
!
```
#### すべてのプレフィックスでの **BGP neighbor next-hop-self** の追加(**TM** レートカウンタを表 示)。

```
bgp router-id 5.5.5.5
address-family ipv4 unicast
 network 5.5.5.5/32
  redistribute static
!
address-family link-state link-state
!
neighbor 1.1.1.1
 remote-as 65000
  update-source Loopback0
 address-family ipv4 unicast
  next-hop-self
  !
!
```
#### トラフィック コレクタ トンネルとプレフィックスカウンタ

RP/0/RSP0/CPU0:PE1-ASR9k#show traffic-collector ipv4 counters prefix Fri May 22 01:13:51.458 PDT Prefix **Label** Base rate TM rate State

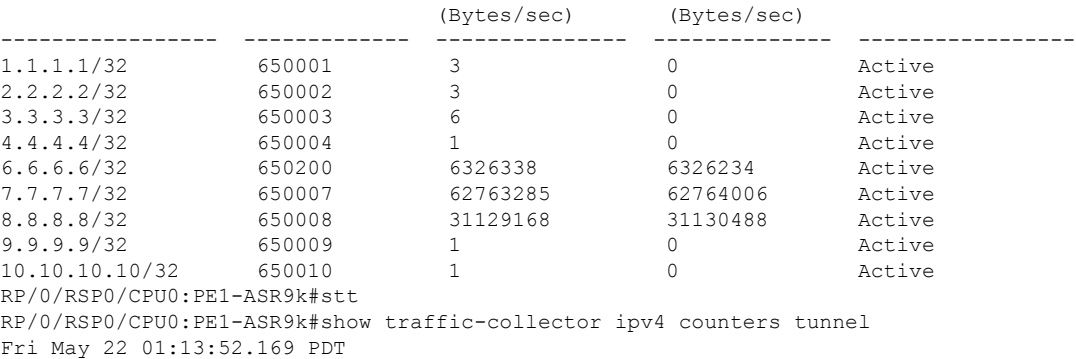

RP/0/RSP0/CPU0:PE1-ASR9k#]

#### パス計算クライアント(**PCC**)サポート

PCC は、SR-PCE への RSVP-TE トンネルと SR ポリシーの両方の委任とレポートをサポートで きます。両方を同じ PCC でサポートするには、SR-PCE との 2 つの個別の PCEP 接続を確立す る必要があります。各 PCEP 接続には、PCC の個別の送信元 IP アドレス (ループバック)が 必要です。

次に、RSVP-TEの場合のPCEP接続のCisco IOS-XR設定例を示します。192.168.0.2は、SR-PCE に委任され、報告される RSVP-TE トンネルの PCEP セッション送信元 IP です。これは、ルー タ上のループバックアドレスです。PCEP セッション用に 2 つの SR-PCE が設定されます。1 つ目は優先順位によるRSVP-TEトンネルの委任に優先されます。自動トンネルPCCは、Cisco Crosswork 最適化エンジン で作成されたような PCE によって開始された RSVP-TE トンネルへ の割り当てに使用されるトンネル ID の範囲で設定されます。

```
mpls traffic-eng
interface GigabitEthernet0/0/0/2
admin-weight 1
!
interface GigabitEthernet0/0/0/3
admin-weight 1
 pce
    peer source ipv4 192.168.0.2
    peer ipv4 192.168.0.1
     precedence 10
     !
    peer ipv4 192.168.0.8
     precedence 11
     !
    stateful-client
     instantiation
     report
     !
   !
   auto-tunnel pcc
   tunnel-id min 10 max 1000
   !
!
ipv4 unnumbered mpls traffic-eng Loopback0
rsvp
interface GigabitEthernet0/0/0/2
bandwidth 1000000
!
interface GigabitEthernet0/0/0/3
bandwidth 1000000
!
!
```
### **Cisco WAE** プロバイダの追加

Cisco WAN Automation Engine(Cisco WAE)プロバイダは、Cisco Crosswork アプリケーション にトラフィックとトポロジ分析を提供します。基盤となるソフトウェアは Cisco WAE Planning であり、トラフィック、トポロジ、および機器の状態の広範囲に及ぶビューを提供します。障 害の影響の「What-If」分析を実行する予測モデルを利用します。

UI を使用しての 1 つ以上の Cisco WAE のインスタンスをプロバイダとして追加するには、次 の手順を実行します。CSVファイルを使用してプロバイダを追加することもできます(「プロ バイダのインポート (42 ページ)」を参照)。

#### 始める前に

- Cisco WAE プロバイダのクレデンシャルプロファイルを作成します(「クレデンシャルプ ロファイルの作成 (3 ページ)」を参照)。これは基本的な HTTP/HTTPS テキスト認証 クレデンシャルである必要があります(現在、MD5 認証はサポートされていません)。 追加するCiscoWAEサーバーが認証を必要としない場合でも、プロバイダのクレデンシャ ルプロファイルを指定する必要がありますが、HTTP/HTTPSプロトコルを使用しないプロ ファイルを指定できます。
- プロバイダーに割り当てる名前を確認します。通常、これは Cisco WAE サーバーの DNS ホスト名です。
- Cisco WAE サーバーの IP アドレスとポートを確認します。接続プロトコルは HTTP また は HTTPS になります。
- ステップ **1** メインメニューから、**[**管理(**Administration**)**]** > **[**プロバイダアクセスの管理(**Manage Provider Access**)**]** を選択します。
- $\lambda$ テップ2  $\Box$ をクリックします。
- ステップ **3** プロバイダのフィールドに次の値を入力します。
	- a) 必須フィールド:
		- •「プロバイダ名(Provider Name)]: Cisco WAE プロバイダの名前。
		- [クレデンシャルプロファイル(CredentialProfile)]:以前に作成したクレデンシャルプロファイル を選択します。
		- •「ファミリ (Family) ]: [WAE] を選択します。
		- [プロトコル(Protocol)]:使用しているクレデンシャルプロファイルに従って、それぞれに[HTTP] または [HTTPS] を選択します。
		- [IP アドレス/サブネットマスク(IP Address/Subnet Mask)]:サーバーの IP アドレス(IPv4 または IPv6)とサブネットマスクを入力します。
		- [ポート(Port)]:ポート番号を入力します(通常、HTTP の場合は **8080**、HTTPS の場合は **8843**)。
	- b) オプション値:
		- [タイムアウト(Timeout)]:サーバーへの接続がタイムアウトするまでの待機時間(秒単位)。 デフォルトは 30 秒です。

ステップ **4** すべての必須フィールドに入力したら、[保存(Save)] をクリックしてプロバイダを追加します。

# **Syslog** ストレージプロバイダの追加

ストレージプロバイダーは、プレイブックの実行中に収集されたデータのストレージを提供し ます。

UIを使用して1つ以上のストレージプロバイダを追加するには、次の手順を実行します。CSV ファイルを使用してプロバイダを追加することもできます(「プロバイダのインポート (42 ページ)」を参照)。

#### 始める前に

- ストレージプロバイダのクレデンシャルプロファイルを作成します(「クレデンシャルプ ロファイルの作成 (3 ページ)」を参照)。これは SSH クレデンシャルである必要があ ります。
- ストレージプロバイダーに割り当てる名前を確認します。通常、これはサーバーの DNS ホスト名です。
- ストレージプロバイダのサーバーの IPv4 アドレスとポートを確認します。接続プロトコ ルは SSH になります。
- ストレージプロバイダのサーバーの接続先ディレクトリを確認します。[プロバイダプロ パティ(Provider Properties)] フィールドを使用してこれを指定する必要があります。
- ステップ **1** メインメニューから、**[**管理(**Administration**)**]** > **[**プロバイダアクセスの管理(**Manage Provider Access**)**]** を選択します。
- ステップ2<sup>| 土</sup>をクリックします。
- ステップ **3** プロバイダのフィールドに次の値を入力します。
	- a) 必須フィールド:
		- [プロバイダ名(Provider Name)]:ストレージプロバイダの名前。
		- [クレデンシャルプロファイル(Credential Profile)]:以前に作成したストレージ クレデンシャル プロファイルを選択します。
		- •「ファミリ(Family)]: [SYSLOG\_STORAGE] を選択します。
		- [プロトコル(Protocol)]:Cisco Crosswork アプリケーションがプロバイダへの接続に使用するプ ロトコルとして [SSH] を選択します。
		- [IP アドレス/サブネットマスク(IP Address/Subnet Mask)]:サーバーの IP アドレス(IPv4 または IPv6)とサブネットマスクを入力します。
		- [ポート(Port)]:ポート番号を入力します(SSH の場合は通常、**22**)。
		- [プロバイダプロパティ(Provider Properties)]:次のキー/値のペアを次のフィールドに入力しま す。

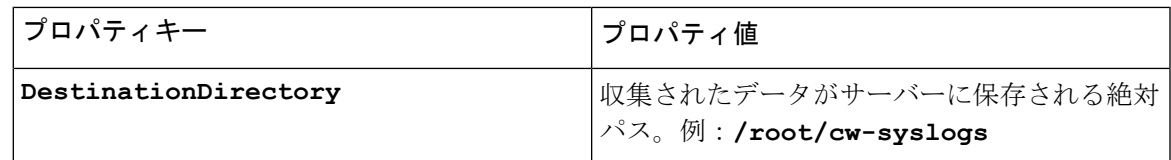

- b) オプション値:
	- [Timeout (タイムアウト) 1: ストレージサーバーへの接続がタイムアウトするまでの待機時間 (秒 単位)。
- ステップ **4** すべての必須フィールドに入力したら、[保存(Save)] をクリックして syslog ストレージプロバイダを追 加します。

### アラートプロバイダの追加

アラートプロバイダは、KPIモニタリング中に収集されたアラートを転送する接続先です(Cisco CrossworkSituation Managerなど)。アラートプロバイダーは、着信アラートパッケージを受信 および処理できる必要があります。

UI を使用してアラートプロバイダを追加するには、次の手順を実行します。CSV ファイルを インポートしてアラートプロバイダを追加することもできます(「プロバイダのインポート (42 ページ)」を参照)。

現在、サポートされるアラートプロバイダは 1 つだけです。

#### 始める前に

- アラートプロバイダのクレデンシャルプロファイルを作成します(「クレデンシャルプロ ファイルの作成 (3 ページ)」を参照)。これは、基本的な HTTP テキスト認証クレデ ンシャルである必要があります(現在、MD5 認証はサポートされていません)。プロバ イダが認証を必要としない場合でも、プロバイダのクレデンシャルプロファイルを指定す る必要がありますが、HTTPプロトコルを使用しない任意のプロファイルを指定できます。
- アラートプロバイダーに割り当てる名前を確認します。通常、これはサーバーの DNS ホ スト名です。
- アラートサーバーの IPv4 アドレスとポートを確認します。接続プロトコルは HTTP にな ります。
- •アラートサーバーエンドポイントのURLを確認します。[プロパティ値 (Property Value)] フィールドを使用してこれを指定する必要があります。
- ステップ **1** メインメニューから、**[**管理(**Administration**)**]** > **[**プロバイダアクセスの管理(**Manage Provider Access**)**]** を選択します。

ステップ2<sup>| 土|</sup>をクリックします。

- ステップ **3** プロバイダのフィールドに次の値を入力します。
	- a) 必須フィールド:
		- •「プロバイダ名 (Provider Name) 1: アラートプロバイダの名前。
		- [クレデンシャルプロファイル(CredentialProfile)]:以前に作成したアラートプロバイダのクレデ ンシャルプロファイルを選択します。
		- [ファミリ(Family)]:[アラート(ALERT)] を選択します。
		- [プロトコル(Protocol)]:HTTP が事前に選択されています。
		- [IPアドレス/サブネットマスク(IP Address/Subnet Mask)]:アラートサーバーのIPアドレス(IPv4 または IPv6)とサブネットマスクを入力します。
		- [ポート(Port)]:ポート番号を入力します(通常、HTTP の場合は 80)。
		- [プロバイダのプロパティ(Provider Properties)]:**alertEndpointUrl** プロパティキー名が事前 に入力されています。[プロパティ値(Property Value)] フィールドに、アラート サーバー エンド ポイントのみを入力します。たとえば、エンドポイントへの完全なパスが

**http://aws.amazon.com:80/myendpoint/bar1/** の場合、**/myendpoint/bar1/** のみを入 力します。

- b) オプション値:
	- [タイムアウト (Timeout) 1: アラートサーバーへの接続がタイムアウトするまで待機する時間(秒 単位)。

ステップ **4** すべての必須フィールドに入力したら、[保存(Save)]をクリックしてアラートプロバイダを追加します。

### プロキシプロバイダーを追加

このセクションでは、CrossworkにNSOプロキシプロバイダーを追加する方法について説明し ます。

NSO が外部からアクセス可能な IP アドレスで構成されている場合は、NSO API に直接アクセ スできます。ただし、NSOがCrossworkネットワークと同じプライベートネットワークに展開 されている場合は、Crosswork インターフェイスを介してのみ到達できます。プロキシプロバ イダーを使用すると、Crosswork インターフェイスを使用して、NSO でサービスプロビジョニ ングを実行できます。

#### 始める前に

- Proxy プロバイダーのクレデンシャルプロファイルを作成します(「クレデンシャルプロ ファイルの作成 (3 ページ)」を参照)。これは、基本的な HTTP または HTTPS テキス ト認証資格情報である必要があります。
- LSA クラスタの顧客向けサービス(CFS)ノードに追加されたリソース向けサービス (RFS)ノードの名前を確認します。
- プロバイダーに割り当てる名前を確認します。これは通常、プロキシサーバーの DNS ホ スト名です。
- プロキシサーバーの IP アドレスとポートを確認します。接続プロトコルは HTTP または HTTPS になります。
- ステップ **1** メインメニューから、**[**管理(**Administration**)**]** > **[**プロバイダアクセスの管理(**Manage Provider Access**)**]** を選択します。
- ステップ2<sup>| + </sup>をクリックします。
- ステップ **3** プロバイダのフィールドに次の値を入力します。
	- •「プロバイダー名 (Provider Name) ]: プロバイダーの名前。
	- [クレデンシャルプロファイル(Credential Profile)]:以前に作成したクレデンシャルプロファイルを 選択します。
	- [ファミリ (Family) 1: プロキシを選択します。
	- [プロトコル(Protocol)]:[HTTPS] を選択します。
	- [IP アドレス/サブネットマスク(IP Address/Subnet Mask)]:サーバーの IP アドレス(IPv4 または IPv6)とサブネットマスクを入力します。
	- [ポート(Port)]:ポート番号を入力します(HTTPS の場合、**30603**)。
	- [タイムアウト(Timeout)]:(オプション)サーバーへの接続がタイムアウトするまでの待機時間(秒 単位)。デフォルトは 30 秒です。

ステップ **4** [プロバイダーのプロパティ(Provider Properties)] で、次のプロパティを入力します。

表 **<sup>4</sup> :** プロキシプロバイダーのプロパティ

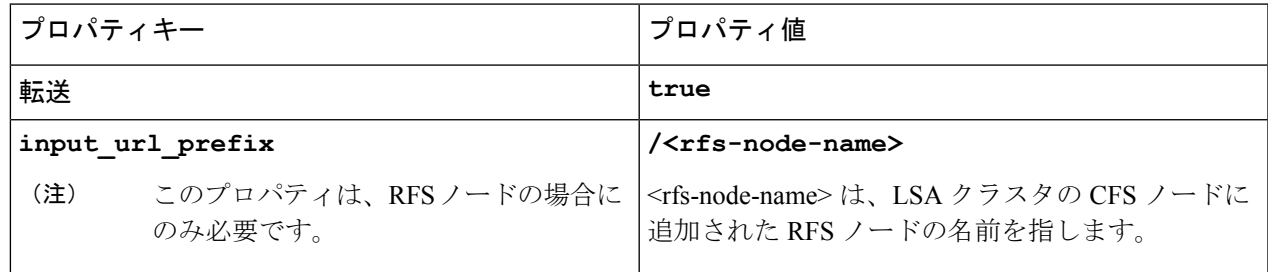

ステップ **5** すべての必須フィールドに入力したら、[保存(Save)] をクリックしてプロバイダを追加します。

### プロバイダのインポート

プロバイダを指定する CSV ファイルを作成して Cisco Crosswork アプリケーションにインポー トするには、次の手順を実行します。

CSVファイルからプロバイダをインポートすると、まだデータベースにないプロバイダが追加 され、インポートしたプロバイダと同じ名前のプロバイダが更新されます。このため、イン ポートする前に、現在のすべてのプロバイダのバックアップコピーをエクスポートすることを お勧めします(「プロバイダのエクスポート (45 ページ)」を参照)。

- ステップ **1** メインメニューから、**[**管理(**Administration**)**]** > **[**プロバイダアクセスの管理(**Manage Provider Access**)**]** を選択します。
- ステップ2 <sup>|</sup>上をクリックして、[CSV ファイルのインポート (Import CSV File) ] ダイアログボックスを開きます。
- ステップ **3** インポートするプロバイダ CSV ファイルをまだ作成していない場合は、次の手順を実行します。
	- a) [「Provider template(\*.csv)」サンプルファイルのダウンロード (Download sample 'Provider template (\*.csv)' file)] リンクをクリックし、CSV ファイルテンプレートをローカルストレージリソースに保存 します。
	- b) 任意のツールを使用してテンプレートを開きます。ファイルに行を追加します(プロバイダごとに 1 行)。

同じフィールド内で複数のエントリを区切るには、セミコロンを使用します。それらのエントリ間に 2つのセミコロンをスペースなしで使用することで、フィールドを空白のままにすることを示します。 エントリをセミコロンで区切る場合は、値を入力する順序が重要です。たとえば、**connectivity\_type** フィールドに**SSH;SNMP;NETCONF;TELNET**と入力し、**connectivity\_port**フィールドに**22;161;830;23** と入力した場合、エントリの順序によって 2 つのフィールド間のマッピングが決定されます。

- SSH:ポート 22
- SNMP:ポート 161
- NETCONF :  $\mathbb{R}$  +  $\mathbb{R}$  830
- Telnet:  $\mathbb{R}$   $\upharpoonright$  23

ファイルを保存する前にサンプルデータ行を必ず削除してください。削除しないと、必要なデータと ともにインポートされます。インポート中は無視されるため、列ヘッダー行はそのままでかまいませ  $\lambda$ 

- c) 完了したら、新しい CSV ファイルを保存します。
- ステップ **4** [参照(Browse)]をクリックし、作成したCSVファイルに移動した後、[開く(Open)]をクリックして選 択します。
- ステップ **5** CSV ファイルを選択した状態で、[インポート(Import)] をクリックします。

インポートしたプロバイダ情報が [プロバイダ(Providers)] ウィンドウに表示されます。

ステップ **6** インポート中に報告されたエラーを解決し、プロバイダの詳細を確認して接続を確定します。

### プロバイダの詳細の取得

[プロバイダ(Providers)] ウィンドウを使用して、プロバイダの詳細を取得してそれらの到達 可能性を確認します。

ステップ **1** メインメニューから、**[**管理(**Administration**)**]** > **[**プロバイダアクセスの管理(**Manage Provider Access**)**]** を選択します。

> CiscoCrossworkアプリケーションで設定された各プロバイダの[プロバイダ(Providers)]ウィンドウには、 次の図に示すように、プロバイダの名前、汎用一意識別子(UUID)、関連するクレデンシャルプロファイ ルなどの情報が表示されます。

図 **6 : [**プロバイダ(**Providers**)**]** ウィンドウ

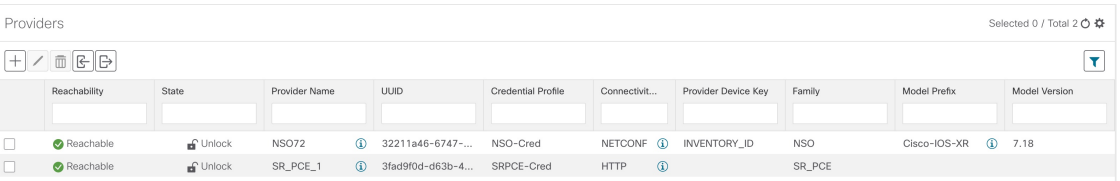

- ステップ **2** [到達可能性(Reachability)] 列のアイコンは、リストされている接続プロトコルを介してプロバイダに到 達できるかどうかを示します。詳細については、[「デバイスの状態\(](b_CiscoCrossworkAdminGuide_5_0_chapter6.pdf#nameddest=unique_132)DeviceState)」を参照してください。 Cisco Crosswork アプリケーションは、プロバイダが追加または変更された直後にプロバイダの到達可能性 を確認します。これらのイベント以外は、Cisco Crosswork Change Automation and Health Insights は 5 分ごと に到達可能性を確認し、Crosswork 最適化エンジン は約 10 秒ごとに SR-PCE の到達可能性を確認します。
- ステップ **3** 次のように、プロバイダの詳細情報をさらに取得します。
	- a) [プロバイダ名 (Provider Name) ]列で、 むをクリックして、プロバイダ固有のキー/値のプロパティを 表示します。
	- b) [接続タイプ (Connectivity Type) 1列で、 むをクリックして、プロバイダ固有のプロトコル、IP形式、 IP アドレス、ポート、タイムアウト情報など、プロバイダの詳細な接続情報を表示します。
	- c) [モデルプレフィックス (Model Prefix) ] 列で、 1 をクリックして、Cisco Network Services Orchestrator (Cisco NSO)プロバイダの設定済み NED モデルプレフィックスでサポートされる NED バージョンを 表示します。
	- d) 完了したら、Xをクリックして詳細ウィンドウを閉じます。

Cisco SR-PCE の到達可能性の問題が発生している場合は、「Cisco SR-PCE の到達可能性の問題 (28 ペー ジ)」を参照してください。HTTP とポート 8080 が設定されていることを確認します。

一般的なプロバイダーの到達可能性の問題については、次のようにトラブルシューティングできます。

**1.** プロバイダホストに ping を実行します。

**2.** プロバイダの接続設定で指定されたプロトコルを使用して接続を試行します。。

次の CLI コマンドを使用して、このチェックを実行できます。 curl -v -H "X-Subscribe: stream" "http://*<ip-address>*:8080/ bwod/subscribe/json?keepalive-30&priority=5"

- **3.** ファイアウォール設定とネットワーク設定を確認します。
- **4.** 接続できるユーザーを制限する可能性のあるアクセスコントロールリストの設定については、プロバ イダのホストまたは介入デバイスを確認します。

### プロバイダの編集

プロバイダ設定を編集する場合は、大規模ネットワーク内に数千台のデバイスがあっても、多 数のデバイスにプロバイダがマッピングされる可能性があることに注意してください。

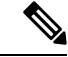

- プロバイダーの設定を変更する前に、変更の影響を十分に理解しておく必要があります。 変更の潜在的なリスクがわからない場合は、シスコサービスにお問い合わせください。 (注)
	- SR-PCE プロバイダを変更する前に「Cisco SR-PCE プロバイダの追加 (23 ページ)」を 参照してください。SR-PCE プロバイダを編集する場合は、追加の手順を実行する必要が あります。

プロバイダを編集する前に、変更するプロバイダの CSV バックアップをエクスポートするこ とをお勧めします(「プロバイダのエクスポート (45 ページ)」を参照)。

- ステップ **1** メインメニューから、**[**管理(**Administration**)**]** > **[**プロバイダアクセスの管理(**Manage Provider Access**)**]** を選択します。
- ステップ2 [プロバイダ (Providers) 1ウィンドウで、更新するプロバイダを選択してL1をクリックします。
- ステップ **3** 必要な変更を加えて、[保存(Save)] をクリックします。

 $\circ$ 

ステップ **4** エラーを解決し、プロバイダーの到達可能性を確認します。

### プロバイダの削除

プロバイダを削除するには、次の手順を実行します。

1 つ以上のデバイスまたはクレデンシャルプロファイルに関連付けられているプロバイダを削 除しようとすると、アラートが表示されます。

- ステップ1 削除するプロバイダが含まれているバックアップCSVファイルをエクスポートします(「プロバイダのエ クスポート (45 ページ)」を参照)。
- ステップ **2** (オプション)デバイスがプロバイダにマッピングされているかどうかを確認し、削除する前にプロバイ ダを変更します。
	- a) メインメニューから**[**デバイス管理(**DeviceManagement**)**]**>**[**ネットワークデバイス(**NetworkDevices**)**]** を選択します。デフォルトでは、[ネットワークデバイス(Network Devices)] タブが表示されます。
	- b) [ネットワークデバイス(Network Devices)] ウィンドウで、[検索(Search)] フィールドに廃止された プロバイダ名を入力します。
	- c) 廃止されたプロバイダにマッピングされているデバイスのチェックボックスをオンにし、 をクリッ クします。
	- d) [プロバイダ(Provider)] ドロップダウンリストから別のプロバイダを選択します。
	- e) [保存 (Save) ] をクリックします。
- ステップ **3** 次のようにプロバイダーを削除します。
	- a) メインメニューから、**[**管理(**Administration**)**]** > **[**プロバイダアクセスの管理(**Manage Provider Access**)**]** を選択します。
	- b) [プロバイダ (Providers)] ウィンドウで、削除するプロバイダを選択して 回 をクリックします。
	- c) 確認のダイアログボックスで [削除 (Delete) ] をクリックします。

### プロバイダのエクスポート

プロバイダデータを CSV ファイルにすばやくエクスポートできます。これは、プロバイダー 情報のバックアップコピーを保持するための便利な方法です。

- CSVファイルを編集してから再インポートして、既存のプロバイダを更新することはできませ  $h_{\alpha}$ (注)
- ステップ **1** メインメニューから、**[**管理(**Administration**)**]** > **[**プロバイダアクセスの管理(**Manage Provider Access**)**]** を選択します。
- ステップ **2** (オプション)[プロバイダ(Providers)] ウィンドウで、必要に応じてプロバイダリストをフィルタ処理 します。
- ステップ **3** エクスポートするプロバイダーのチェックボックスをオンにします。エクスポートするすべてのプロバイ ダーを選択するには、列の上部にあるチェックボックスをオンにします。
- ステップ4 □をクリックします。ブラウザによっては、CSVファイルを保存するときに使用するパスとファイル名を 選択するか、またはすぐに開くよう求められます。

# タグの管理

[タグ管理 (Tag Management) ] ウィンドウを使用して、ネットワーク内のデバイスへの割り当 てに使用できるタグを管理します。タグは、デバイスの物理的な場所や管理者の電子メール ID などの情報を提供し、デバイスをグループ化するために使用されます。

このウィンドウを開くには、**[**管理(**Administration**)**]** > **[**タグ(**Tags**)**]** を選択します。

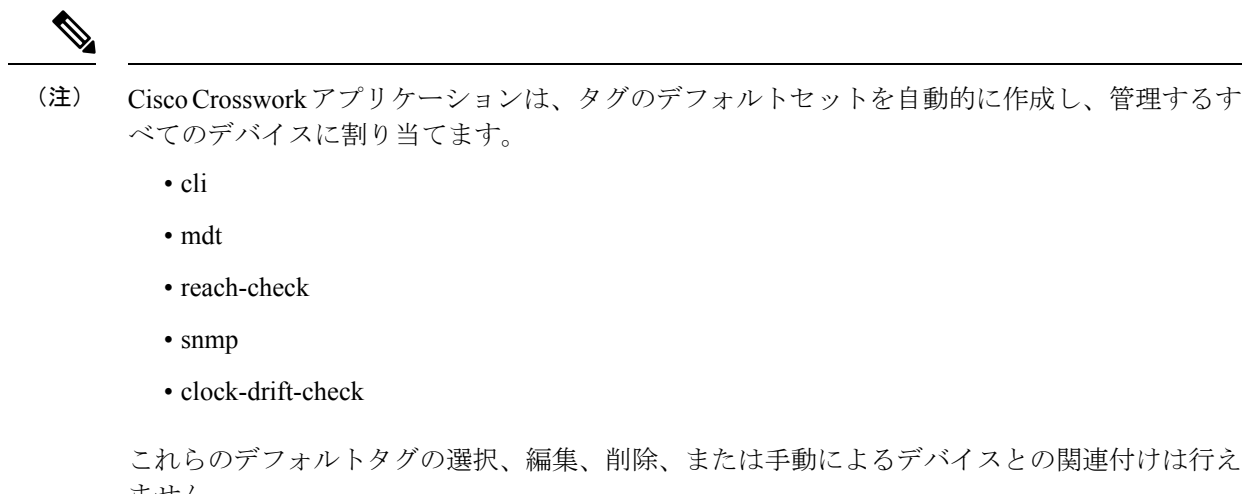

ません。

図 **<sup>7</sup> : [**タグ管理(**Tag Management**)**]** ウィンドウ

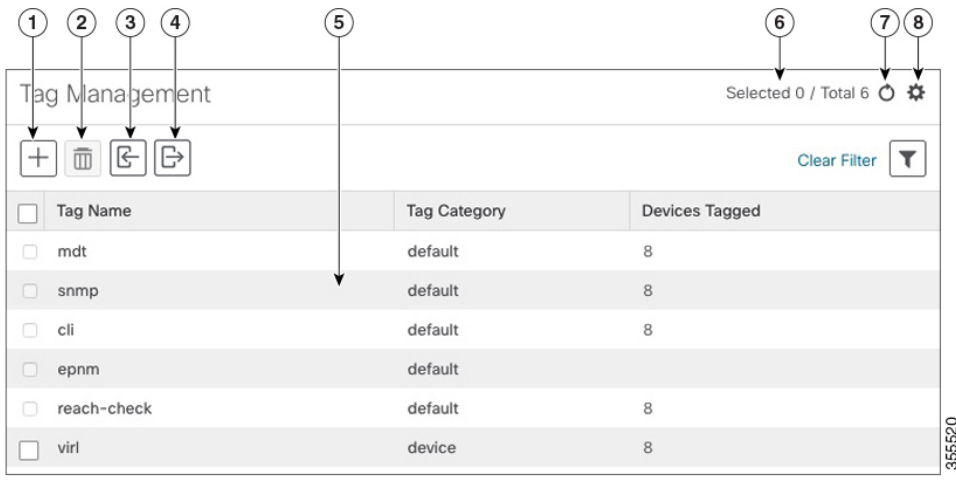

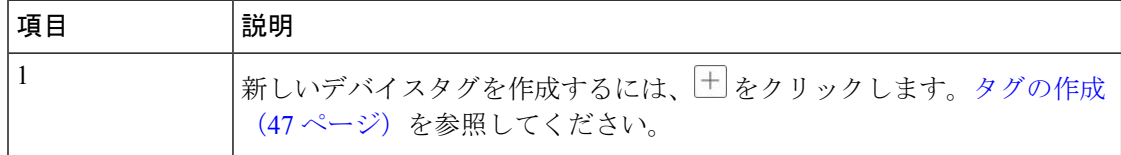

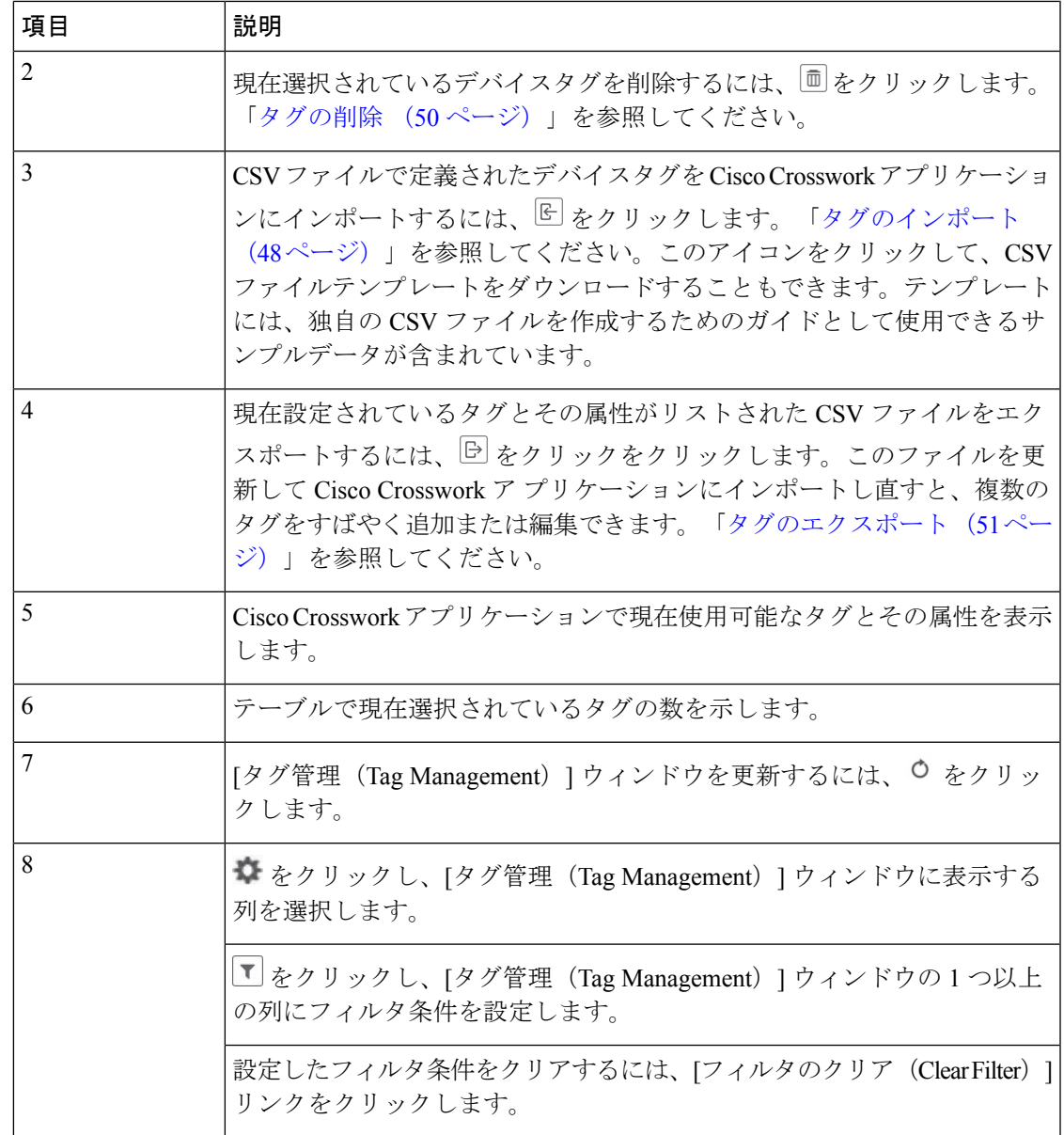

# タグの作成

必要な数のタグとタグカテゴリを作成できます。タグが多数ある場合は、各タグを個別に作成 するよりも、CSVファイルにリストしてファイルをインポートするほうが簡単です。「タグの インポート (48 ページ)」を参照してください。

• タグとタグカテゴリ名は大文字と小文字を区別せず、最大 128 文字の英数字と、ドット (.)、アンダースコア(「\_」)、またはハイフン(「-」)を使用できます。その他の特 殊文字は使用できません。 (注)

• 作成できるタグの最大数は 100 です。

- ステップ **1** メインメニューから、**[**管理(**Administration**)**]** > **[**タグ(**Tags**)**]** を選択します。[タグ管理(Tag Management) 1ウィンドウが開きます。
- ステップ2 <sup>+ +</sup>をクリックします。[新しいタグの作成 (Create New Tags) ] ペインが開きます。
- ステップ **3** [カテゴリ(Category)] 領域で、次の手順を実行します。
	- 新しいタグを既存のカテゴリに関連付けるには、ドロップダウンリストからカテゴリを選択します。
	- 新しいタグを新しいカテゴリに関連付けるには、[新しいカテゴリ (New Category) ] リンクをクリッ クし、新しいカテゴリの名前をテキストフィールドに入力し、[保存 (Save) ] をクリックします。

この手順の後に作成したすべての新しいタグが、選択または作成したカテゴリに割り当てられます。

ステップ **4** [タグ(Tags)] 領域で、作成する新しいタグの名前の入力を開始します。各タグを入力した後、**Return** を 押します。

> 重複するタグを入力しないようにするには、[タグの表示(Show Tags)] リンクをクリックします。[新し いタグの作成(Create New Tags)」ウィンドウには、現在選択されているカテゴリにすでに存在するタグの みが表示されます。

ステップ **5** 新しいタグの入力が終了したら、[保存(Save)] をクリックします。

#### 次のタスク

デバイスにタグを追加します。デバイスタグの適用または削除 (49 ページ) を参照してくだ さい。

### タグのインポート

次の手順を実行して、デバイスに適用するタグがリストされている CSV ファイルを作成し、 CiscoCrossworkアプリケーションにインポートします。これは、多数の新しいタグとタグカテ ゴリをすばやく作成する最も簡単な方法です。

CSVファイルをインポートすると、データベースにまだ存在していないタグが追加されます。 インポートされたタグと同じ名前のタグは上書きされます。このため、インポートする前に、 すべての現在のタグのバックアップコピーをエクスポートすることをお勧めします(「タグの エクスポート (51ページ)」を参照)。

ステップ **1** メインメニューから、**[**管理(**Admin**)**]** > **[**タグ(**Tags**)**]** を選択します。

ステップ2 <sup>に」</sup>をクリックして、[CSV ファイルのインポート (Import CSV File) ] ダイアログボックスを開きます。

ステップ **3** インポートする CSV ファイルをまだ作成していない場合は、次の手順を実行します。

- a) [「Tags template (\*.csv)」サンプルファイルのダウンロード(Download sample 'Tags template (\*.csv)' file)]リンクをクリックし、CSVファイルテンプレートをローカルストレージリソースに保存します。
- b) 任意のツールを使用してテンプレートを開きます。ファイルに行を追加します(タグごとに 1 行)。 行内の各フィールドを区切るには、カンマを使用します。同じフィールド内で複数のエントリを区切 るには、セミコロンを使用します。

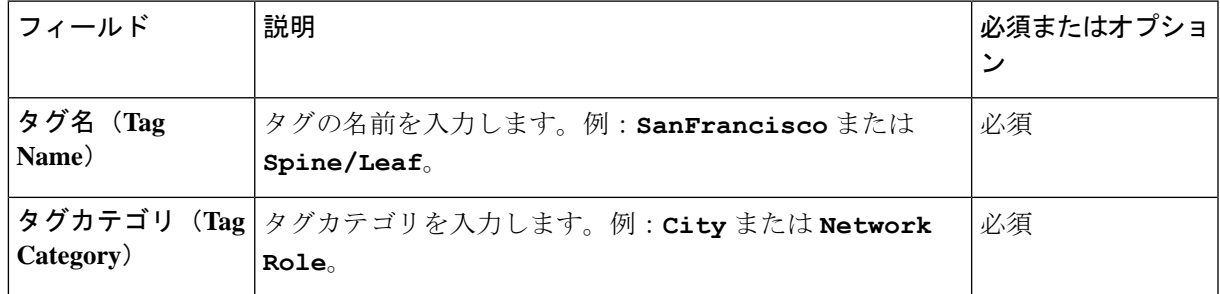

[タグ名 (Tag Name) 1フィールドと [タグカテゴリ (Tag Category) 1フィールドでは大文字 と小文字が区別されず、最大128文字の英数字と、ドット(.)、アンダースコア(「」)、 またはハイフン(「-」)を使用できます。その他の特殊文字は使用できません。 (注)

ファイルを保存する前にサンプルデータ行を必ず削除してください。削除しないと、必要なデータと ともにインポートされます。インポート中は無視されるため、列ヘッダー行はそのままでかまいませ  $h_{\alpha}$ 

- c) 完了したら、新しい CSV ファイルを保存します。
- ステップ **4** [参照(Browse)]をクリックし、作成したCSVファイルに移動した後、[開く(Open)]をクリックして選 択します。
- ステップ **5** CSV ファイルを選択した状態で、[インポート(Import)] をクリックします。

インポートしたタグとタグカテゴリが [タグ管理(Tag Management)] ウィンドウに表示されます。

次のタスク

デバイスにタグを追加します。デバイスタグの適用または削除 (49 ページ) を参照してくだ さい。

### デバイスタグの適用または削除

タグとそのカテゴリは、デバイスをグループ化するための主要なツールです。一連のデバイス を同じタグでタグ付けすると、それらはグループの一部と見なされ、より簡単に管理できま す。

デバイスまたはデバイスグループにタグを適用するためには、タグがすでに存在している必要 があります(参照:)。

効率性を高めるため、CiscoCrossworkは、タグ付けされたグループ内のすべてのデバイスのイ ンベントリデータ(トポロジを含む)をインベントリ収集ジョブの単一セットとして自動的に 更新します。ただし、タググループのメンバーシップは他の機能では静的であることに注意し てください。

1 台のデバイスに最大 15 個のタグを適用できます。

デバイスまたはデバイスのセットにタグを適用するには、次の手順を実行します。

- ステップ **1** メインメニューから **[**デバイス管理(**Device Management**)**]** > **[**ネットワークデバイス(**Network Devices**)**]** を選択します。[ネットワークデバイス(Network Devices)] タブが表示され、デバイスのリストが示され ます。
- **ステップ2** (オプション)リストが長い場合は、■をクリックして1つ以上のフィルタを設定し、タグ付けするデバ イスだけにリストを絞り込みます。
- ステップ **3** タグ付けするデバイスの横にあるチェックボックスをオンにします。複数のデバイスを選択した場合、変 更内容は選択したすべてのデバイスに適用されます。
- **ステップ4** ツールバーで│<mark>◇</mark> をクリックします。[タグの変更(Modify Tags)] ウィンドウが開き、選択したデバイス に現在適用されているタグが表示されます。
- ステップ5 [オートコンプリートするアイテムの入力 (Type to autocomplete item) ]をクリックして既存のタグのリスト を表示するか、または目的のタグの名前を入力を開始します。
- ステップ **6** リスト内の個々のタグをクリックして、デバイスに適用されているタグのリストにそれらを追加します。 適用されたタグを削除するには、そのタグの横に表示される [X] アイコンをクリックします。

### タグの削除

デバイスタグを削除するには、次の手順を実行します。

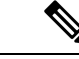

(注) タグがデバイスにマッピングされている場合、タグは削除できません。

- ステップ **1** 削除する予定のタグを含むバックアップCSVファイルをエクスポートします(「タグのエクスポート(51 ページ)」を参照)。
- ステップ **2** メインメニューから、**[**管理(**Administration**)**]** > **[**タグ(**Tags**)**]** を選択します。[タグ管理(Tag Management) 1ウィンドウが表示されます。
- ステップ **3** 削除するタグの横にあるチェックボックスをオンにします。
- ステップ4 ツールバーで <sup>- -</sup> をクリックします。

ステップ **5** 確認ダイアログボックスに、削除しようとしているタグを現在使用しているデバイスの数が表示されます。 [削除(Delete)] をクリックして削除を確認します。

### タグのエクスポート

タグとタグカテゴリを CSV ファイルにすばやくエクスポートできます。これにより、タグの バックアップコピーを保持できます。必要に応じてCSVファイルを編集して再インポートし、 既存のタグを上書きすることもできます。場合によっては、デバイスとタグを再度関連付ける 必要があります。

- ステップ **1** メインメニューから、**[**管理(**Administration**)**]** > **[**タグ(**Tags**)**]** を選択します。
- ステップ **2** (オプション)[タグ管理(Tag Management)] ウィンドウで、必要に応じてタグリストをフィルタ処理し ます。
- ステップ **3** エクスポートするタグのチェックボックスをオンにします。エクスポートするすべてのタグを選択するに は、列の上部にあるチェックボックスをオンにします。
- ステップ4 □をクリックします。ブラウザによっては、CSVファイルを保存するときに使用するパスとファイル名を 選択するか、またはすぐに開くよう求められます。

I

翻訳について

このドキュメントは、米国シスコ発行ドキュメントの参考和訳です。リンク情報につきましては 、日本語版掲載時点で、英語版にアップデートがあり、リンク先のページが移動/変更されている 場合がありますことをご了承ください。あくまでも参考和訳となりますので、正式な内容につい ては米国サイトのドキュメントを参照ください。